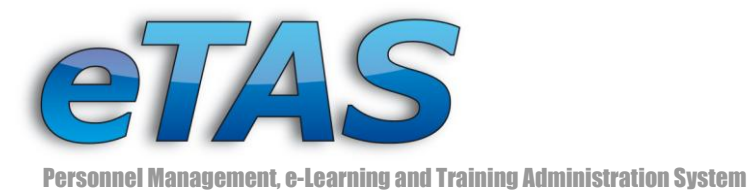

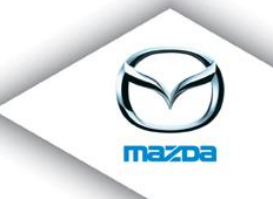

# eTAS - HR Module

# Contents

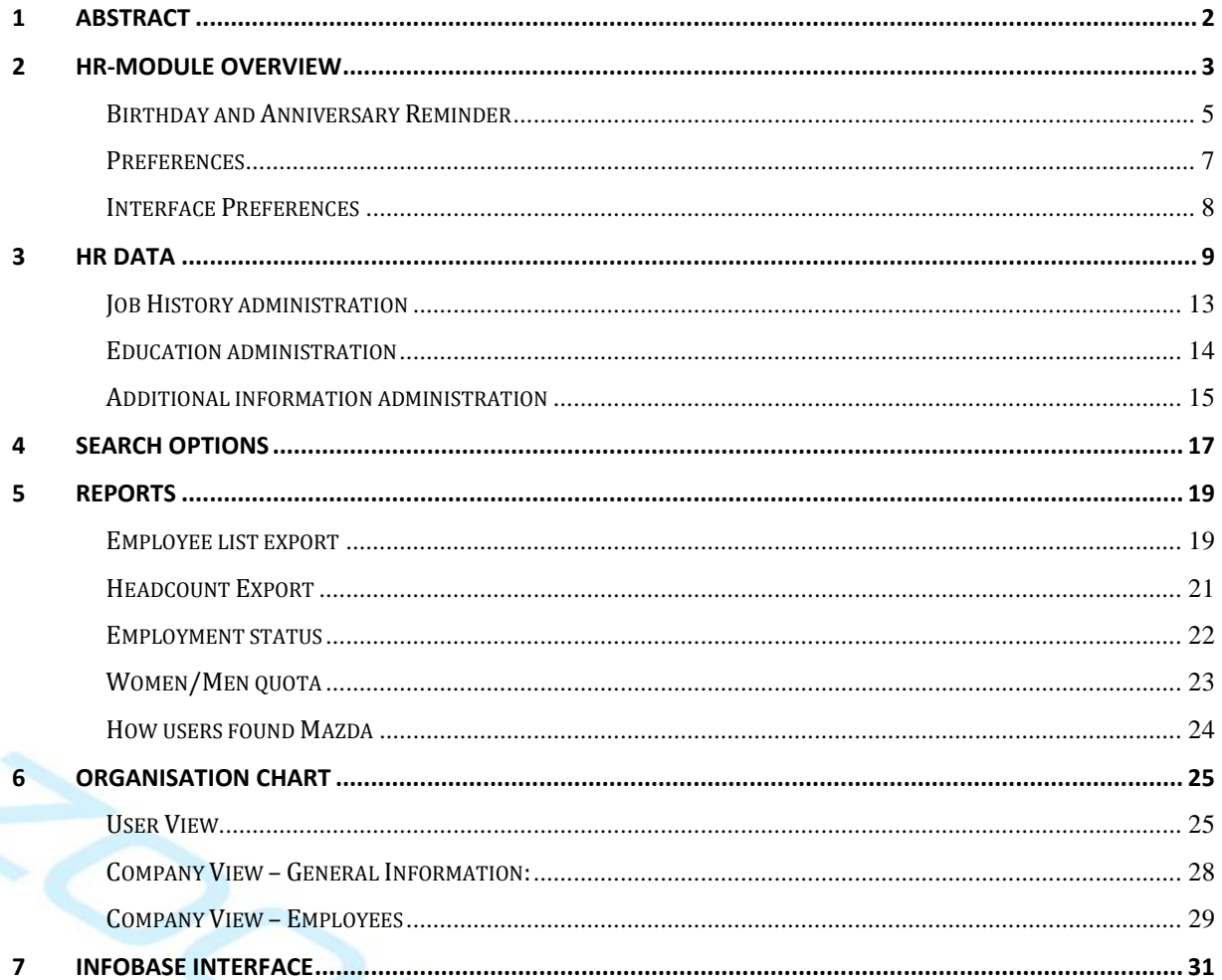

# **Changes**

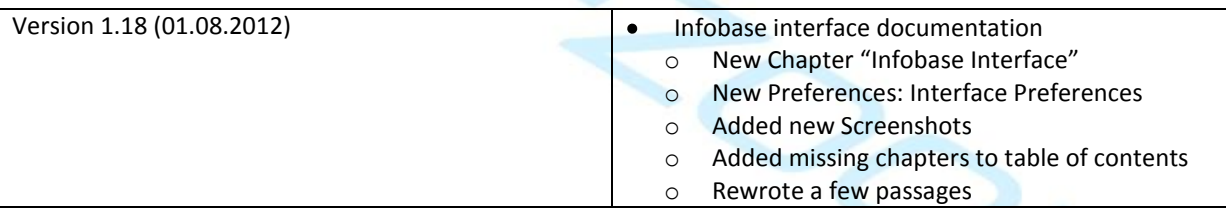

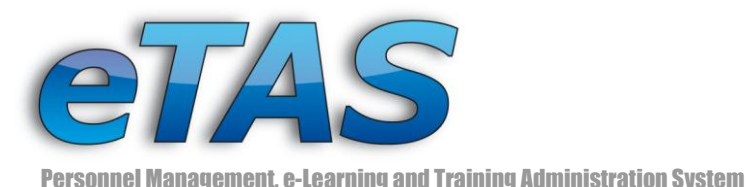

<span id="page-1-0"></span>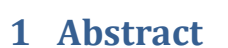

With the new version many new features are available through the HR module. These features allow the administration of "Human Resource" data. It is possible to save the entire curriculum vitae for a user or create birthday-, or anniversary-reminders. Moreover, you can view an organisation chart for markets or employees.

The HR module provides a vast amount of new properties in the user profile, like a career path or the ability to fill in additional information about an employee's education. You can also set a user's supervisor to create an organisational structure, which can be viewed later in a graphical format.

eTAS is able to acquire most of this data via the Infobase interface, which is a tool to automatically fill information stored in the European Infobase system.

In addition, eTAS has new search options, to help you find users based on Human Resource data. There are new reports which will give you information about employees based on the HR module and you are also able to export this information in various formats.

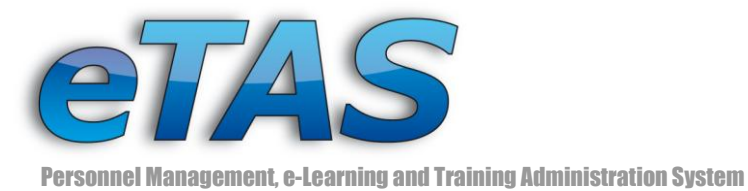

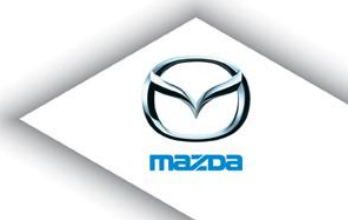

த nentation

# <span id="page-2-0"></span>**2 HR-Module Overview**

The "HR Module" can be found in the "Organisation" menu.

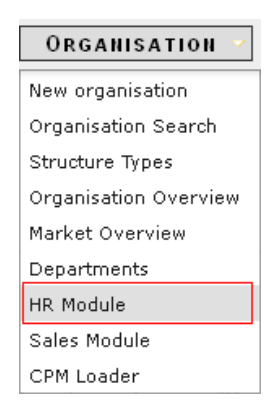

If this menu is not available to you, please contact your NSC or Servicedesk, who will assign the missing permissions to you.

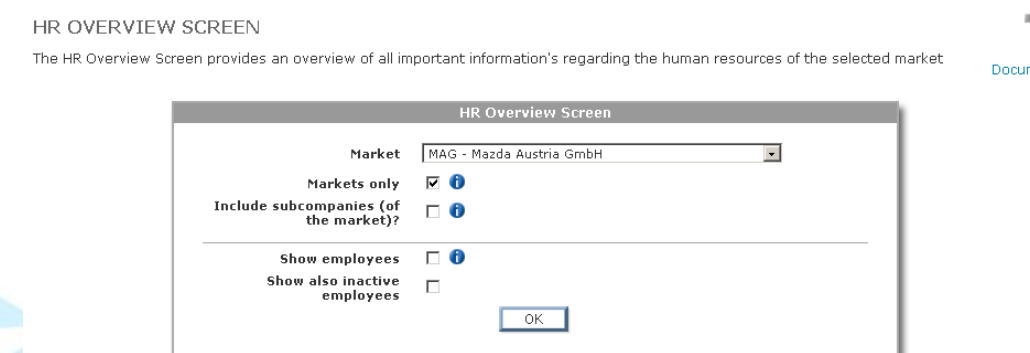

You can take a closer look at the markets including the sub companies and employees.

First, choose your market then select which details you want to display (markets only, sub companies, employees). Press the "OK" button and the data will be presented below.

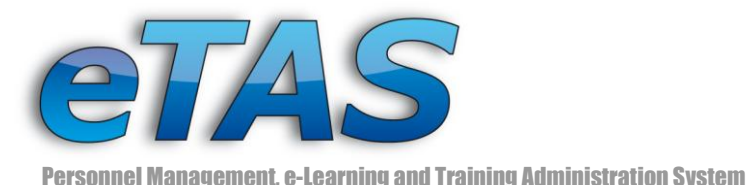

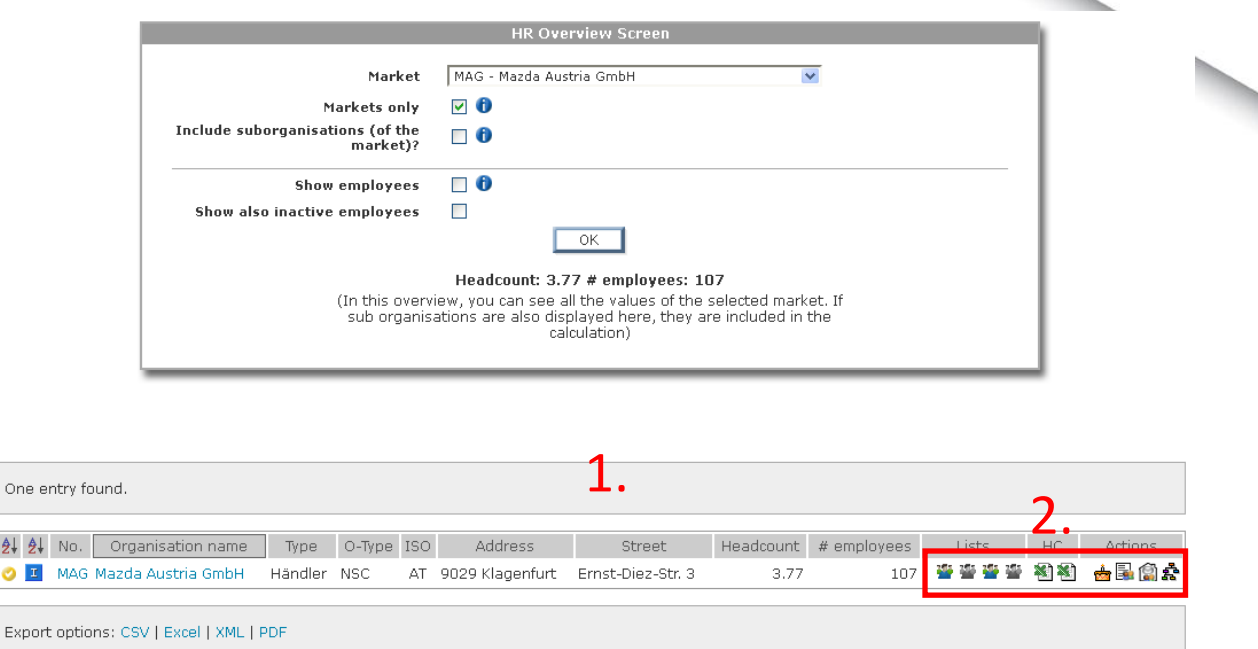

- 1. Below the "HR Overview Screen" you can find the market or company overview. You can choose "markets only" and you will get an overview of the markets. Choose "include sub companies" and you will get the company overview. The displayed headcount and the number of employees include active users only. Be aware, that system users are not taken into the calculation. The headcount value is calculated from the internal and external user, whereas the employee number is calculated from the internal employees only.
- 2. With the action icons 查查查查 图图 齒鼠創品 you can get additional information.
	- **Export active employees to Excel:** Get an excelsheet with the active employees of the company. This Excel sheet can also be exported in simple format.
	- 瓣 **Export all employees to Excel:** Get an excelsheet with all (active and inactive) employees of the company. This Excel sheet can also be exported in simple format.
	- X) **Export detailed Headcount to Excel:** See a detailed view of the headcount of every employee of the selected organisation.

ц.

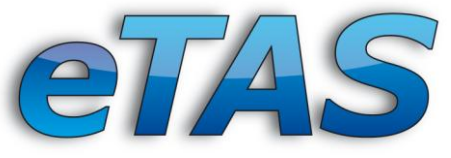

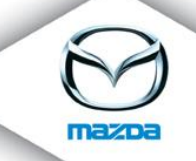

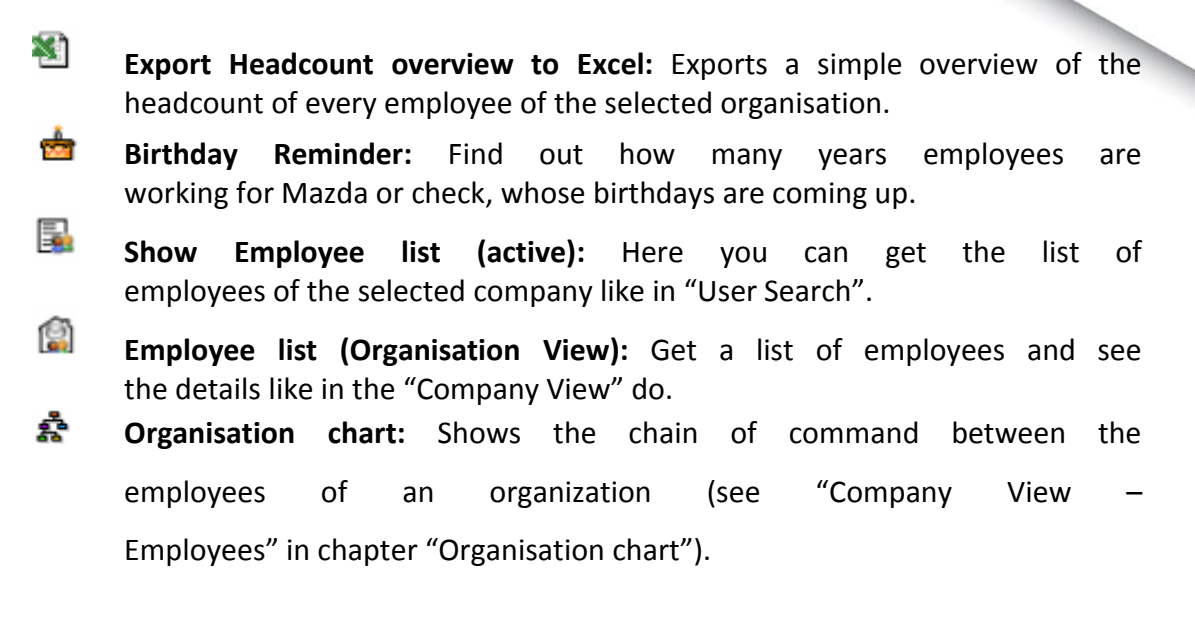

For more Information about the Excel exports see Chapter 5 "[Reports](#page-18-1)".

3. Choose "Show employees" only, to get the employee list at the end. Hence, you have to scroll down to the end of the page to see the list.

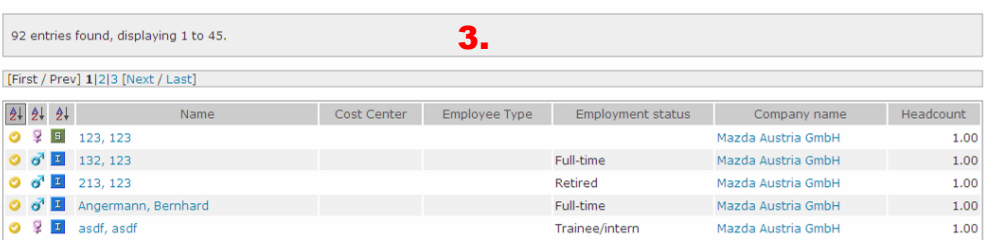

# <span id="page-4-0"></span>**Birthday and Anniversary Reminder**

In the "HR Module Overview" you can find out, which users have birthday in the next time or celebrate their anniversary. Click on the "Birthday Reminder" icon ( $\mathbf{r}$ ) in the market/company overview to open the "Birthday Reminder" page.

For the anniversary reminder type in the minimum number of years and press the "OK" button. Then you get a list of users, who are working at Mazda for a certain period of time.

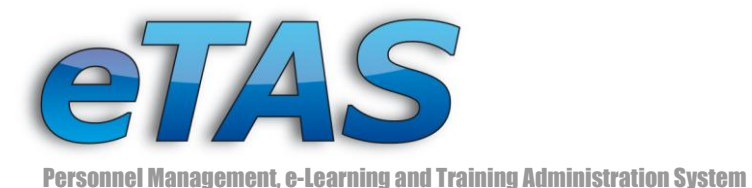

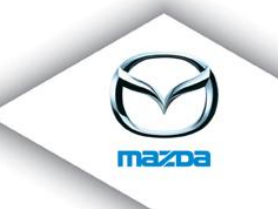

#### **BIRTHDAY AND ANNIVERSARY REMINDER**

The Birthday Reminder is used to check birthdays of employees or to search as long employees are already working at Mazda

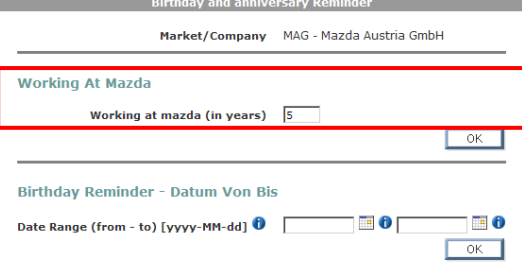

**Employees Which Working At Mazda Since 5 Years** 

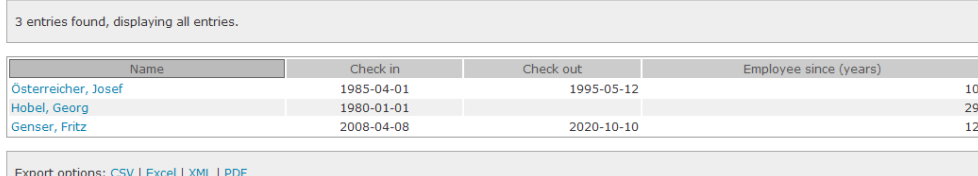

Additionally, you can view the upcoming birthdays. Choose a date range and press the "OK" button. Subsequently, all birthdays in this period from the chosen market will be shown.

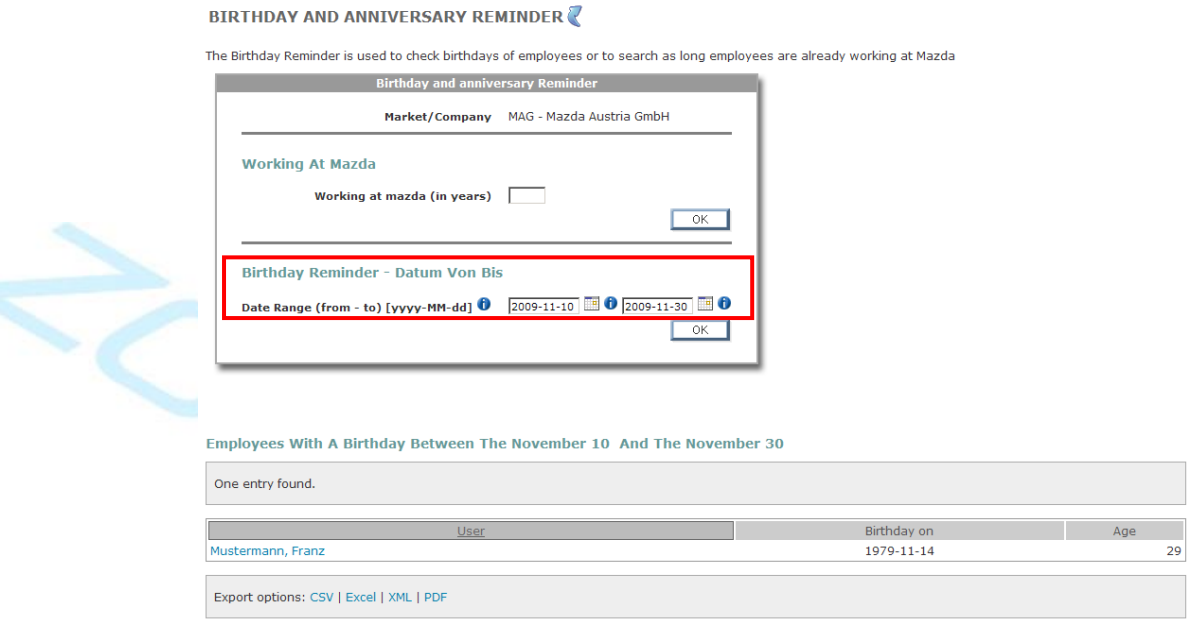

If you wish you can subscribe to a birthday reminder e-Mail. According to predefined settings you will get a list of upcoming birthdays. Please contact your NSC or Servicedesk, who will arrange that for you.

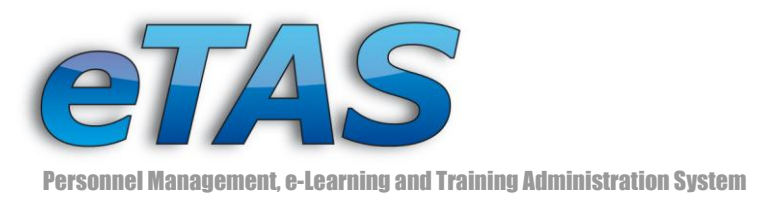

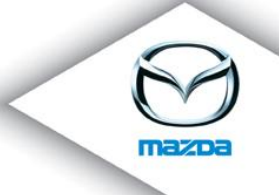

#### <span id="page-6-0"></span>**Preferences**

In the market preferences it is possible to setup mail addresses and other information for automatically delivering (via mail) some reports.

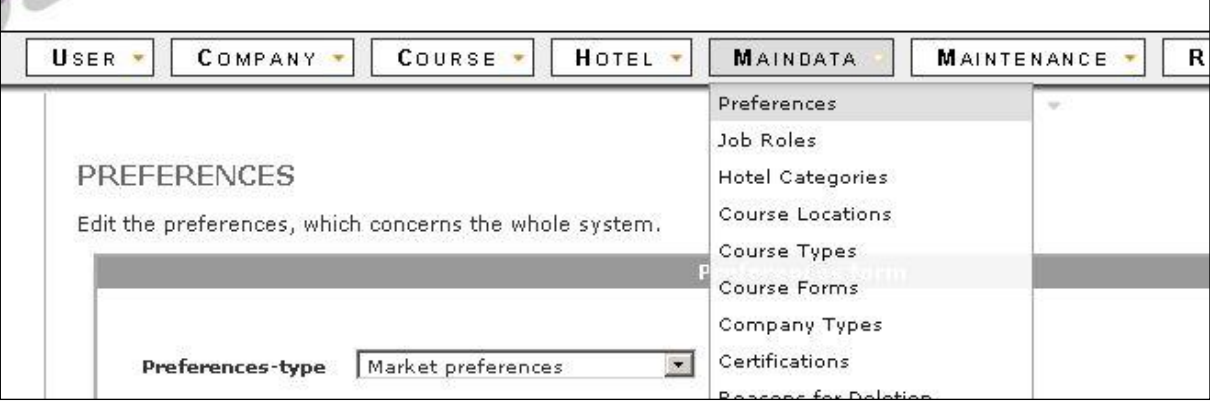

Automatically e-mails can be sent for:

- Birthday Reminder
- **•** Headcount Reminder
- New Employee Reminder
- Employee list

It is also possible, that the exports of the headcount and the employee list are written to the file system. Therefore you have to mark the checkboxes for "Back up headcount to the file system?" and "Save employee list to the file system?".

For the headcount it is possible to choose whether inactive employees, employees with personnel number and employees with a headcount should be included.

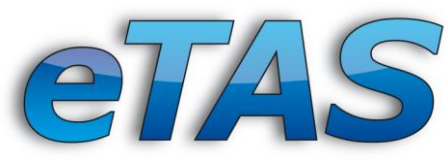

#### **HR Modul**

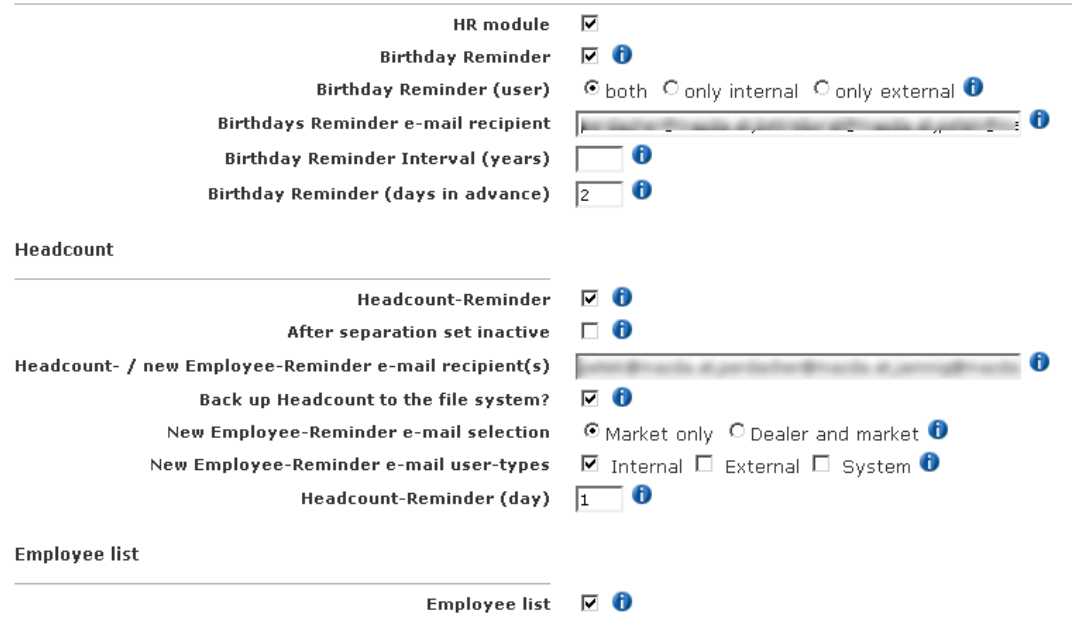

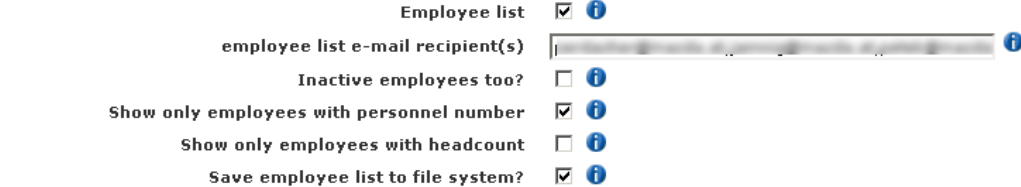

#### <span id="page-7-0"></span>**Interface Preferences**

**Infobase Interface** 

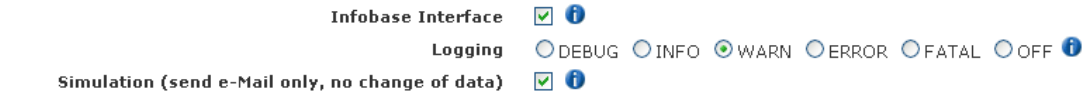

These settings allow you to activate or deactivate the Infobase interface for your Market.

The Logging preference sets the level of log messages eTAS should be storing. You can easily access these messages on the Logging page in the Maintenance section.

By selecting the third check-box, you allow the Infobase interface to overwrite all data from non-Infobase sources (like MUM) and also prevent MUM from overwriting infobase data.

The Interface settings can be found in the Global Preferences. For more information regarding the Infobase interface see Chapter 7.

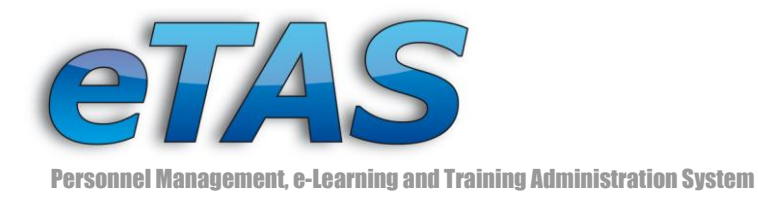

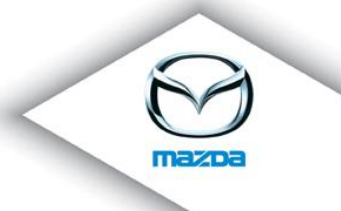

# <span id="page-8-0"></span>**3 HR data**

For viewing the HR related data, click on the user name in the quick access navigation.

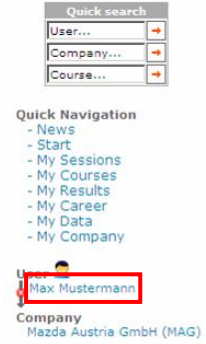

Now you are in the "User View", which provides different sections like "Personal Info", "Registrations"and "Certifications". The "HR data" can be accessed via the icon. If the user does not have the right to view his HR data, he is still able to access his curriculum vitae.

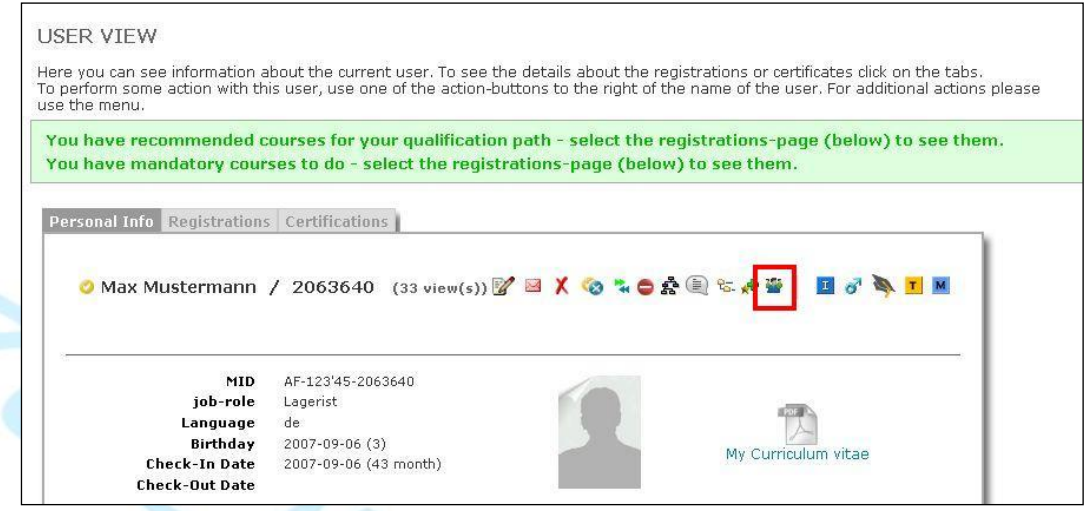

The HR data can also be accessed via the  $\ddot{w}$  icon from the usersearch.

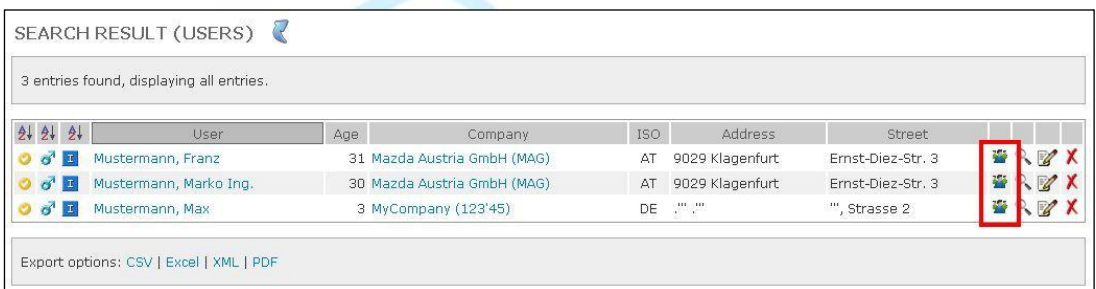

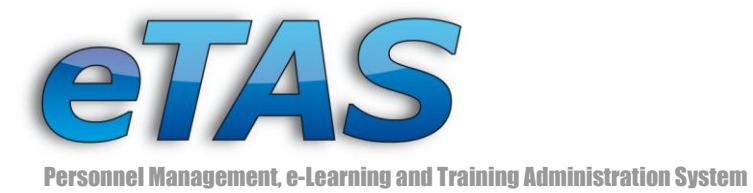

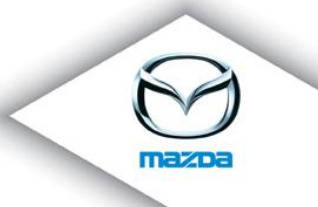

The HR module data is divided into five sections:

#### o **Contact Information:**

- $\bullet$ Company
- Phone Number  $\bullet$
- Mobile Number  $\bullet$
- Fax Number
- Room Number  $\bullet$
- Private address
- User Image
- Curriculum Vitae

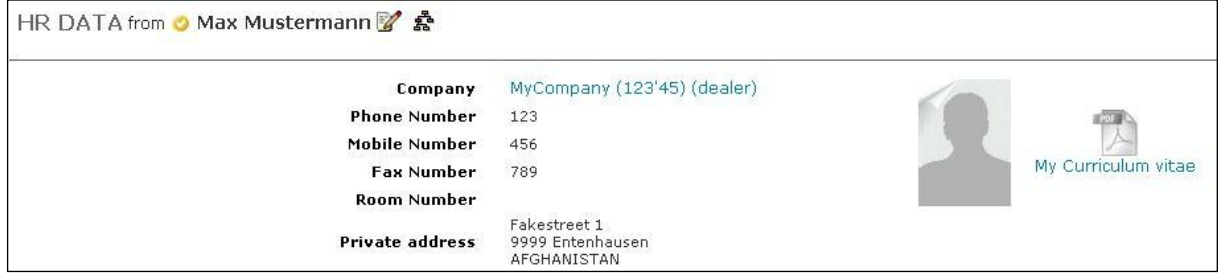

#### o **Personal Data:**

- Personnel number
- Social security number  $\bullet$
- Headcount  $\bullet$
- Cost Center  $\bullet$
- Entry Date  $\bullet$
- Checkout Date  $\bullet$
- Department  $\bullet$
- Role  $\bullet$
- $\bullet$ Responsibility
- Reports to  $\bullet$
- $\bullet$ Employment status
- Limitation
- Vacation entitlement  $\bullet$
- Severence pay  $\bullet$
- Specifics  $\bullet$
- Employee Type  $\bullet$
- Band, Grade, Family $\bullet$

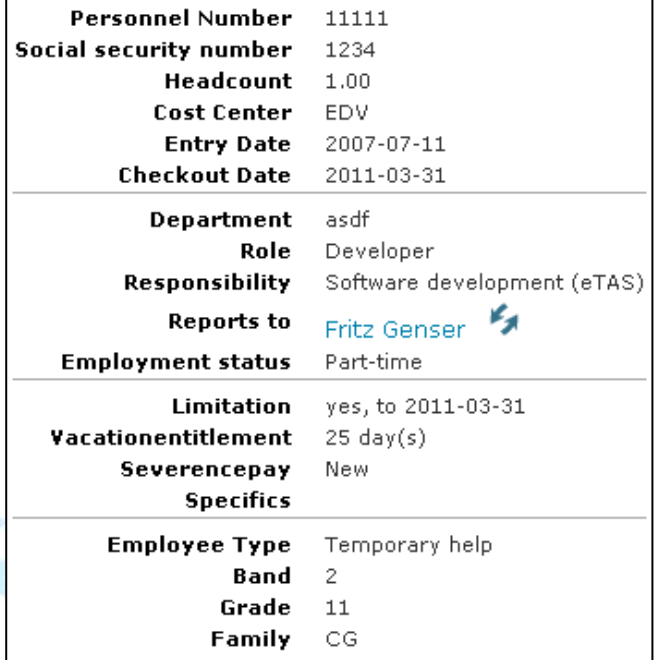

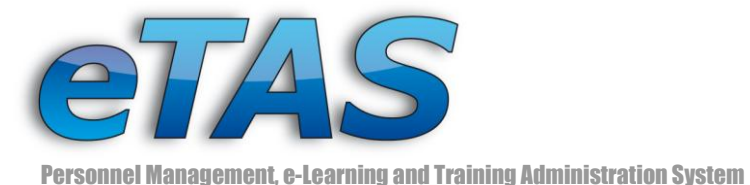

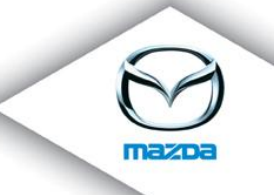

o **Career:**

- Career inside Mazda
- Career Break  $\bullet$
- Activities/job history before the entry to Mazda, Apprenticeship
- How the user found Mazda

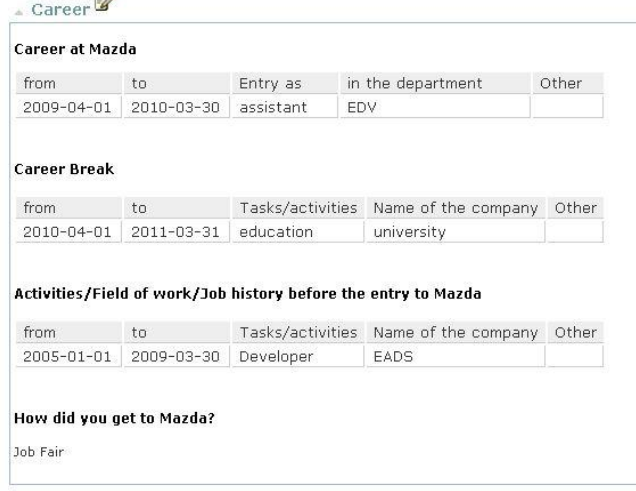

#### o **Education:**

- $\bullet$ Military service status
- Highest graduation
- University education
- Vocational education/apprenticeship
- School education
- Specific education (shows also all Courses that an employee has done using eTAS)

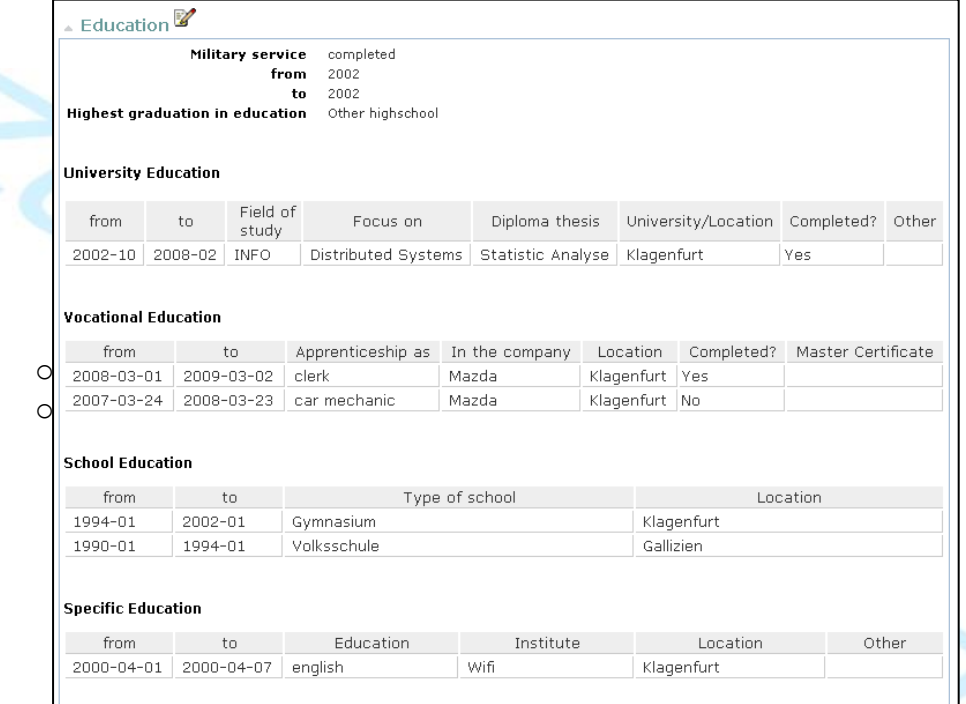

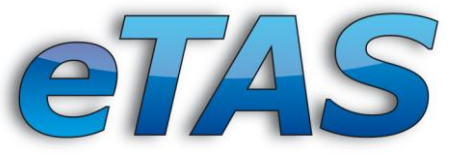

#### o **Additional information:**

- Known languages
- Specific knowledge, Certificates
- Honory activities, memberships
- Hobbies & interests
- List of uploaded files (there is 5 MB upload size limit)

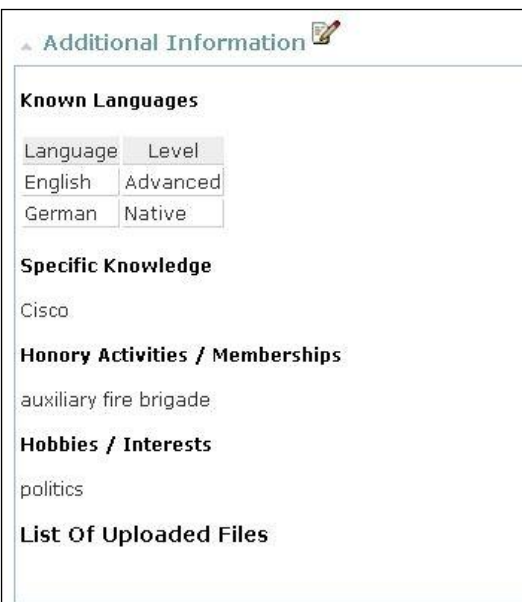

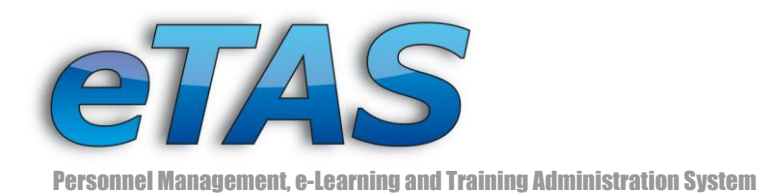

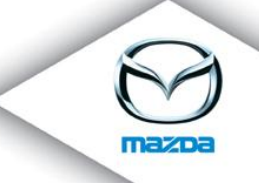

#### <span id="page-12-0"></span>**Job History administration**

In this section details about previous jobs and apprenticeships as well as the employment at Mazda can be inserted. For statistic purposes the field "How did you get to Mazda?" should be answered. When entering the information, some of the data fields can be left empty.

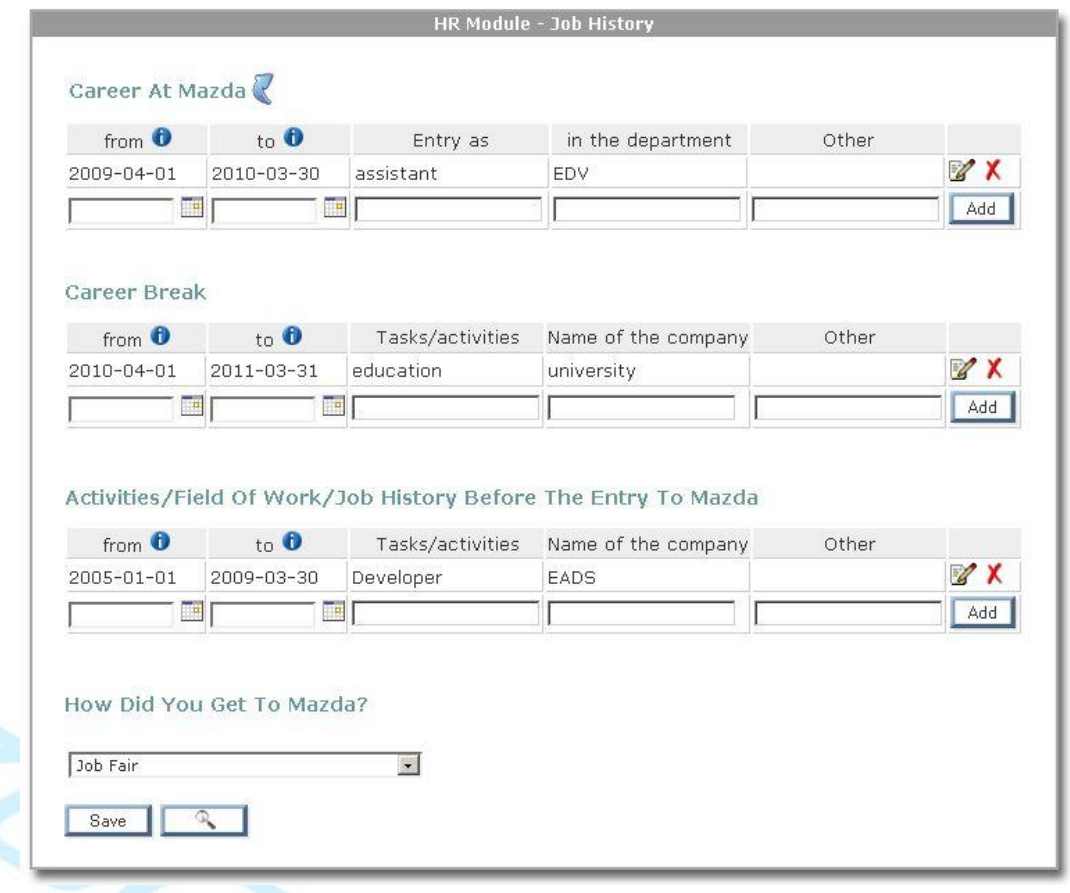

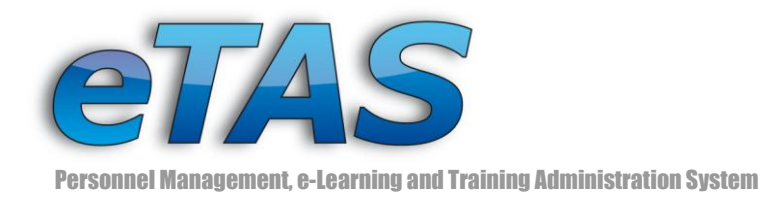

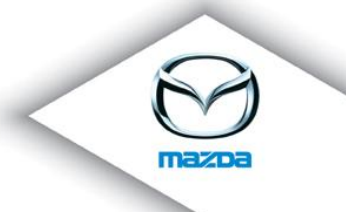

#### <span id="page-13-0"></span>**Education administration**

Here you can add and edit some information about the users' education:

#### **Military service status**

Open, freed or completed (this enables "From" and "To" fields to enter the date in format YYYY)

**Highest graduation in education**

#### **University education**

- - Date from, to Field of study Focus on
		-
	- Diploma thesis University/Location Completed
	- Other

#### **Vocational education**

- Date from, to Apprentice as In the company
- Location Completed? Master Certificate

#### **School education**

- Date from, to Type of school Location
- **Specific education**
	-
	- $\bullet$  Date from, to  $\bullet$  Type of education  $\bullet$  Institute
	- Location Other
- 

At the administration page you will not see the courses an employee has done using eTAS, because they should not be edited using the HR- module. They are only visible on the main HR data page and in the PDF Export of his curriculum vitae.

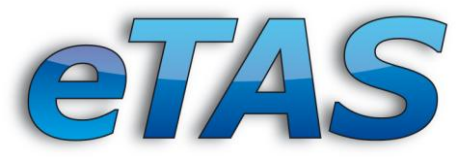

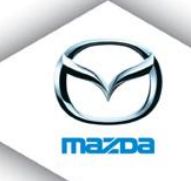

**HR MODULE** 

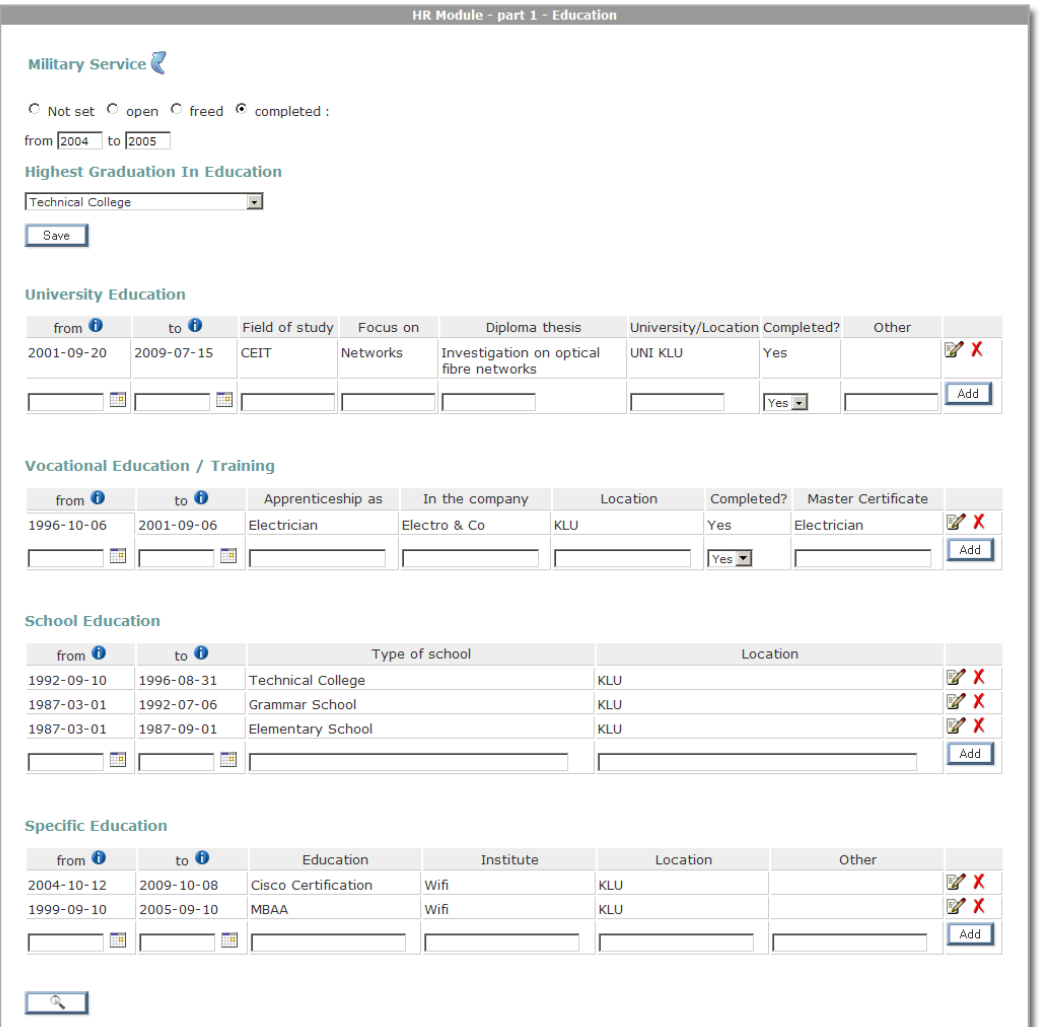

#### <span id="page-14-0"></span>**Additional information administration**

Contains a file upload system, personal data like entry/checkout dates, social security number, personnel number, headcount, department, role, responsibility, reports to, employment status, band, grade and family. An overview which languages a user knows and on which level, specific knowledge, certificates, honorary activities/memberships and hobbies/interests can also found there.

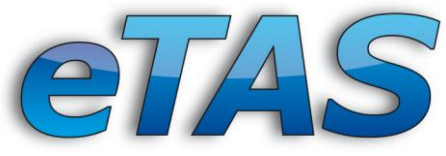

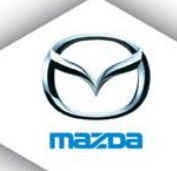

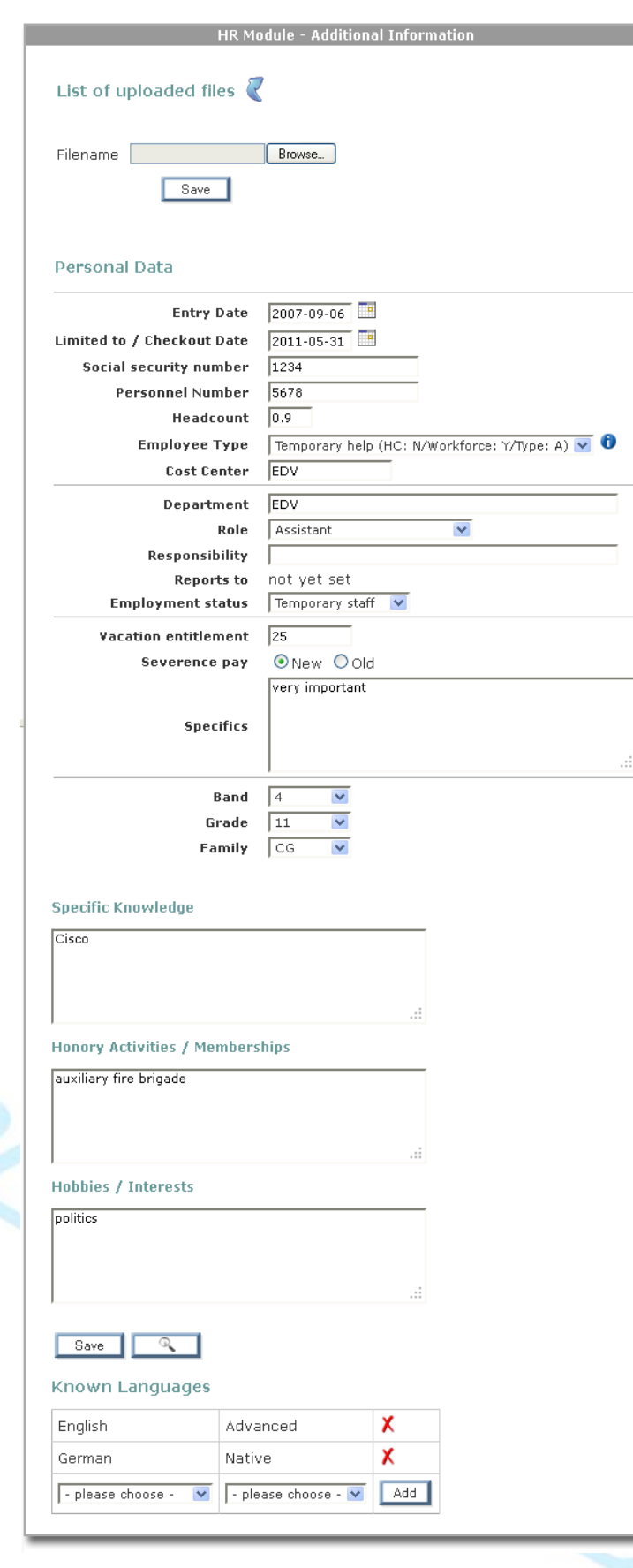

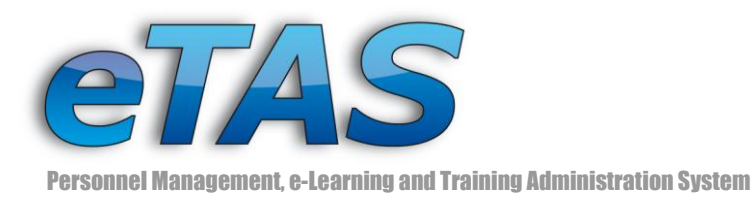

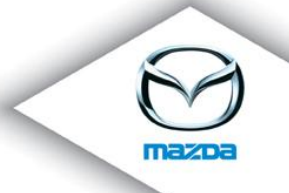

# <span id="page-16-0"></span>**4 Search options**

HR data has been integrated into the "User Search". Now it is possible to search for a social security or personnel number. If you are interested in finding user with certain language skills at a given level, you can do that in the HR search options. In addition, you can find out if users with a university degree or another education are available. You can also search for a specific employment status like full-time, apprentice and so on.

With the field "Years in Mazda from ... to ..." you can search for employees, which are working in the company for certain years. You can define the period with the "from" and the "to" field. As example you can search for user, who worked between five and ten years at Mazda. Then you have to put in the number "5" for the "from" field and a "10" for the "to" field. The information for this search is based on the entry and checkout date. If a user is still working for Mazda, the checkout date is empty. In this case the current date is taken to determine length of work.

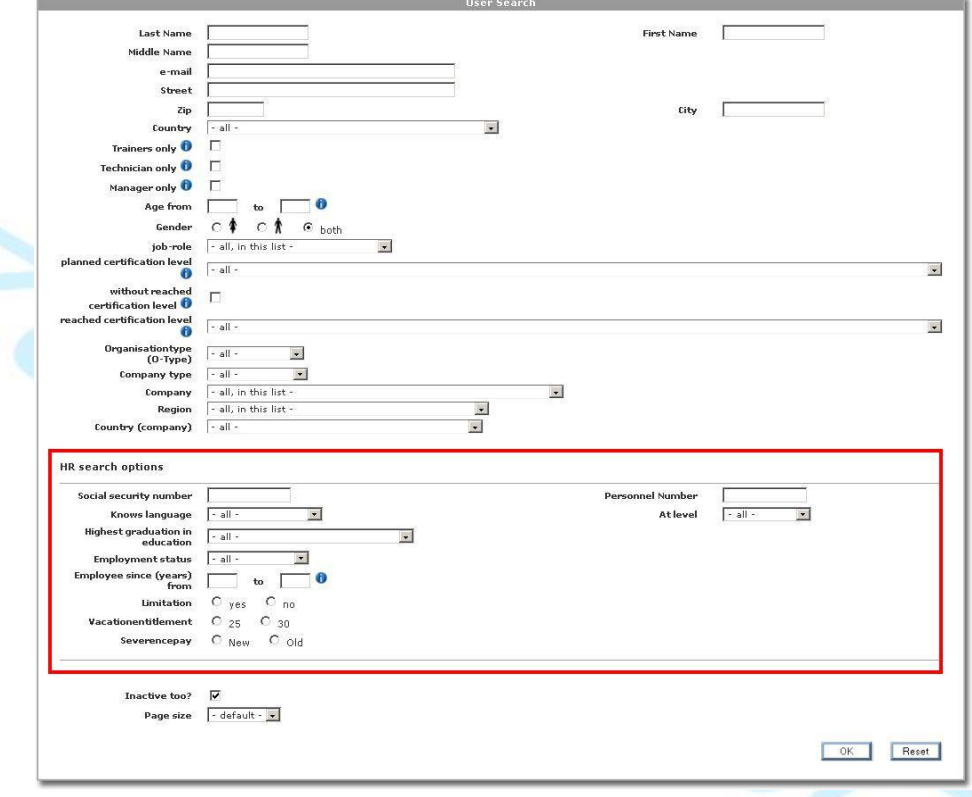

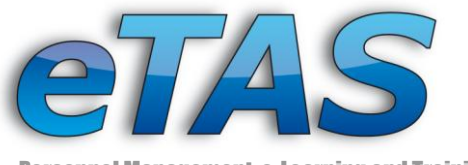

#### Additional you can search for:

- Social security number  $\bullet$
- Known language  $\bullet$
- Level of known language  $\bullet$
- Highest graduation in education  $\bullet$
- Employment status  $\bullet$
- Employment since  $\bullet$
- Limitation  $\bullet$
- Vacation entitlement  $\bullet$
- Severance pay  $\bullet$
- $\bullet$ Personnel number

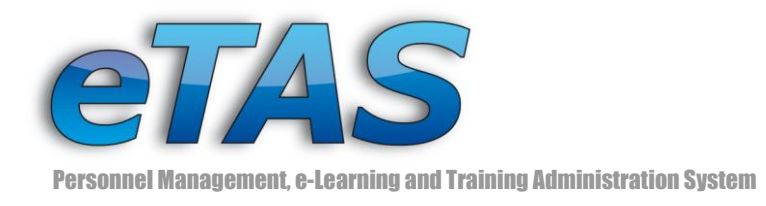

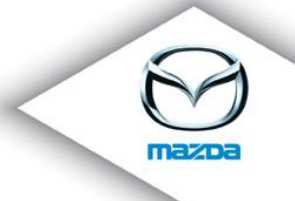

# <span id="page-18-0"></span>**5 Reports**

There are three reports available for the HR module. They can be found in "Static Reports" from the "Reporting" menu as well as in the "HR Module" under the "Organisation" menu.

**HR** module

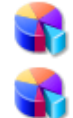

Women/Men Quota

How users found Mazda?

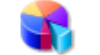

Employment status report

#### <span id="page-18-1"></span>**Employee list export**

The complete "Employee list" can be accessed from the company view via the <sup>in</sup> icon.

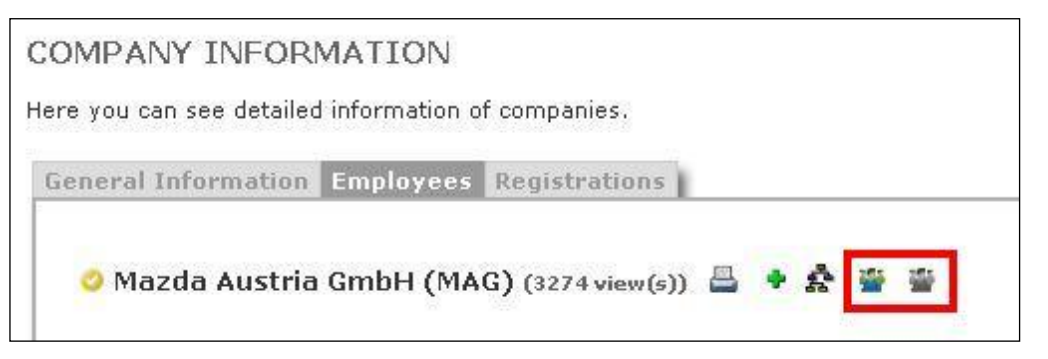

You can choose between active and inactive employees.

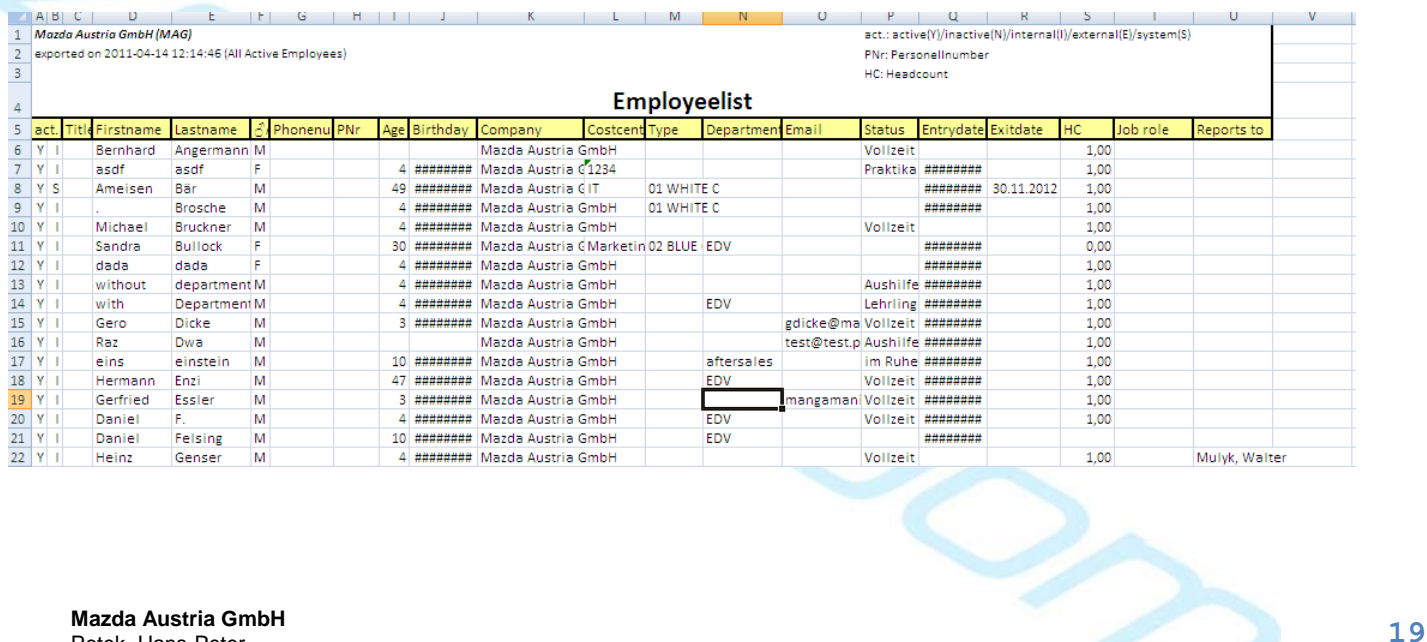

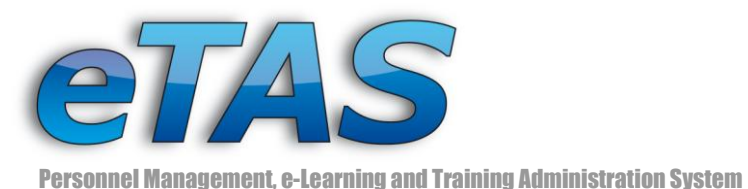

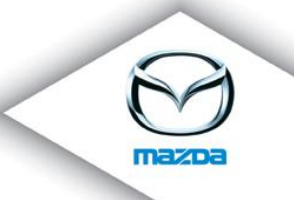

The employee list shows the following data:

- Active/inactive  $\bullet$
- First name
- Last name
- Sex
- Phone number
- Personal number
- Age
- Birthday
- Company
- Cost center  $\bullet$
- Department  $\bullet$
- Email
- Status  $\bullet$
- Entry date  $\bullet$
- Exit date
- Headcount
- Job role
- Title
- Employee type

Be aware, for the employeelist it is possible to choose at the market preferences if inactive employees, employees with personnel number and employees with a headcount should be included (see chapter Preferences).

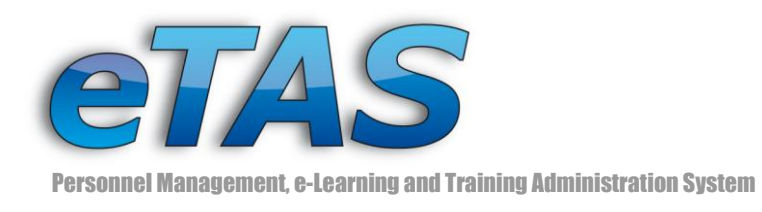

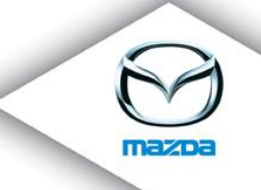

#### <span id="page-20-0"></span>**Headcount Export**

To export a detailed headcount statistic from eTAS, choose a company or market from the "HR Module Overview". Click on the "Export Headcount to Excel" icon ( $\blacksquare$ ) to open an Excel document as shown in the example below:

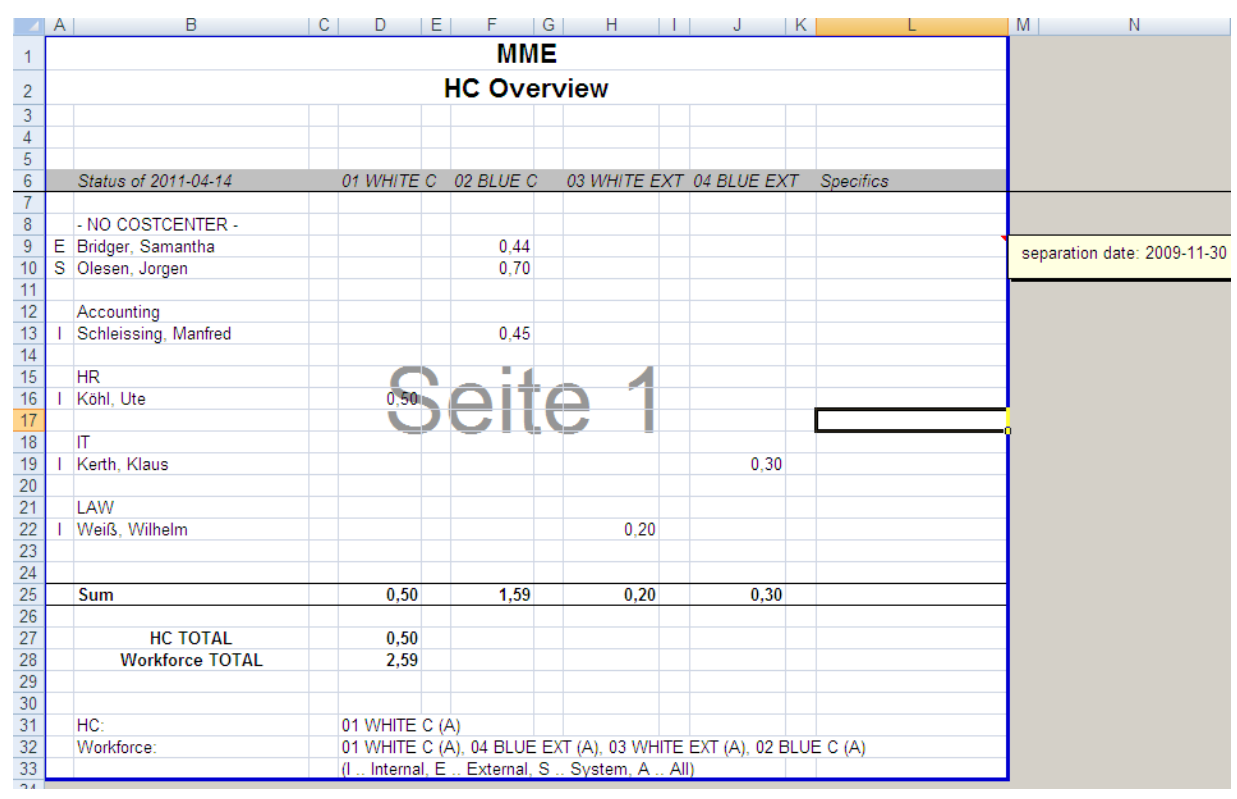

Here you can see the different employee types (blue or white colour, temporary help), the corresponding head count, the cost centre (Accounting, HR, IT, LAW), the total headcount and workforce. In this overview the internal and external user are displayed and included in the calculation. System users are generally excluded from calculations. Be aware, that only active users with an employee type and a headcount greater 0 will be exported to the list. In the specifics column you can find the specifics of one person; if available, the separation date is shown in a comment box. The column left to the employee defines if he is an internal (I), external (E) or system (S) user. On the bottom of the page you can see which employee types count for HC and Workforce. If there is a "(A)" after the employee type for example: "01 White C (A)" then this means, that **A**ll

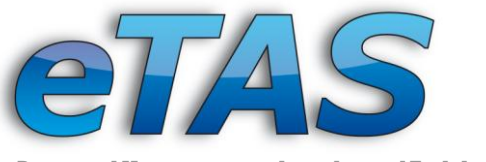

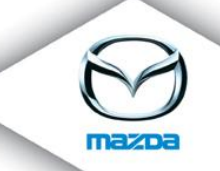

employees with this employee type are counted to HC or Workforce. If there is a "(I)" then only the internal users are counted to the HC or Workforce.

#### <span id="page-21-0"></span>**Employment status**

*"Employment status" is* based on data from the HR module. Here you can see the number and the percentage for each possibility. Moreover, a pie-chart with graphical interpretation of results is attached.

EMPLOYMENT STATUS REPORT

Shows numbers and percentage for selected markets.

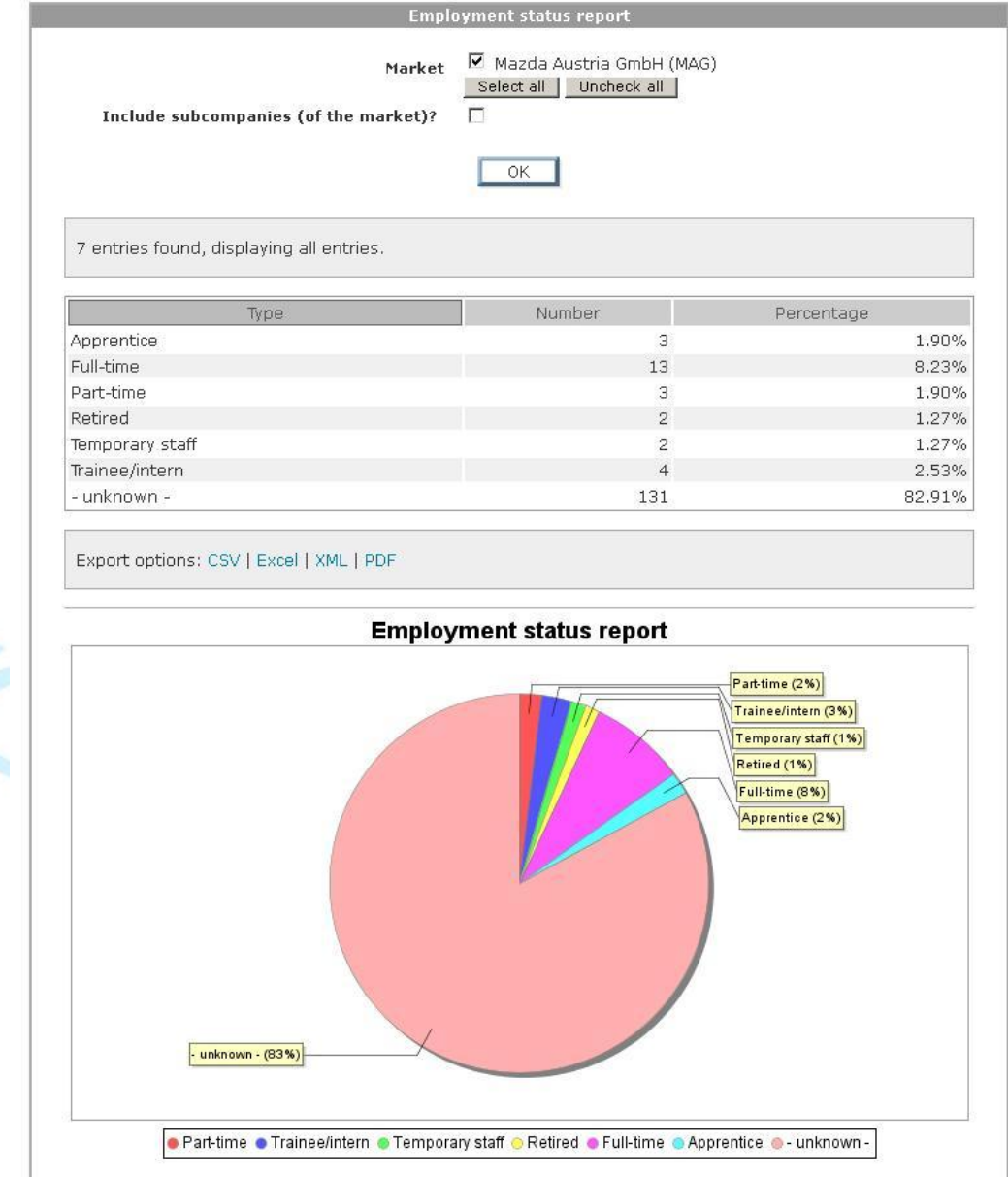

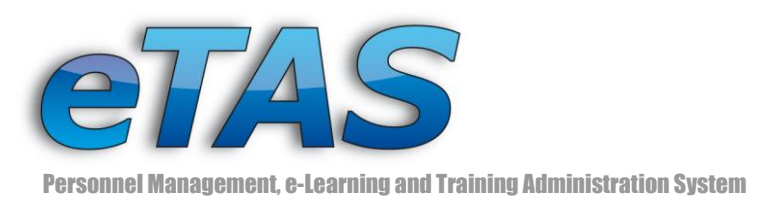

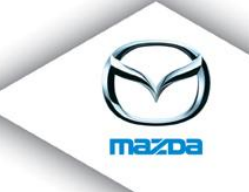

#### <span id="page-22-0"></span>**Women/Men quota**

*"Women/Men quota"* shows the proportion of each gender in a company (with or without sub companies). Selecting more markets is possible.

#### **WOMEN/MEN QUOTA**

Shows the quota of women/men for the selected market.

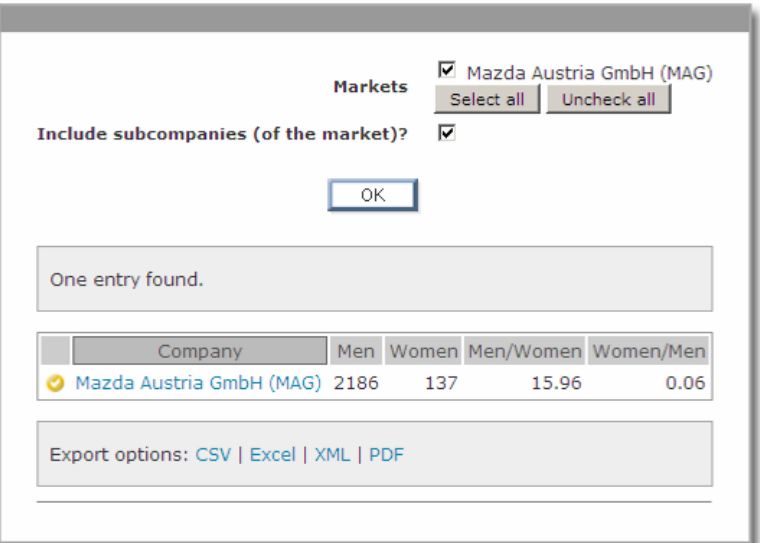

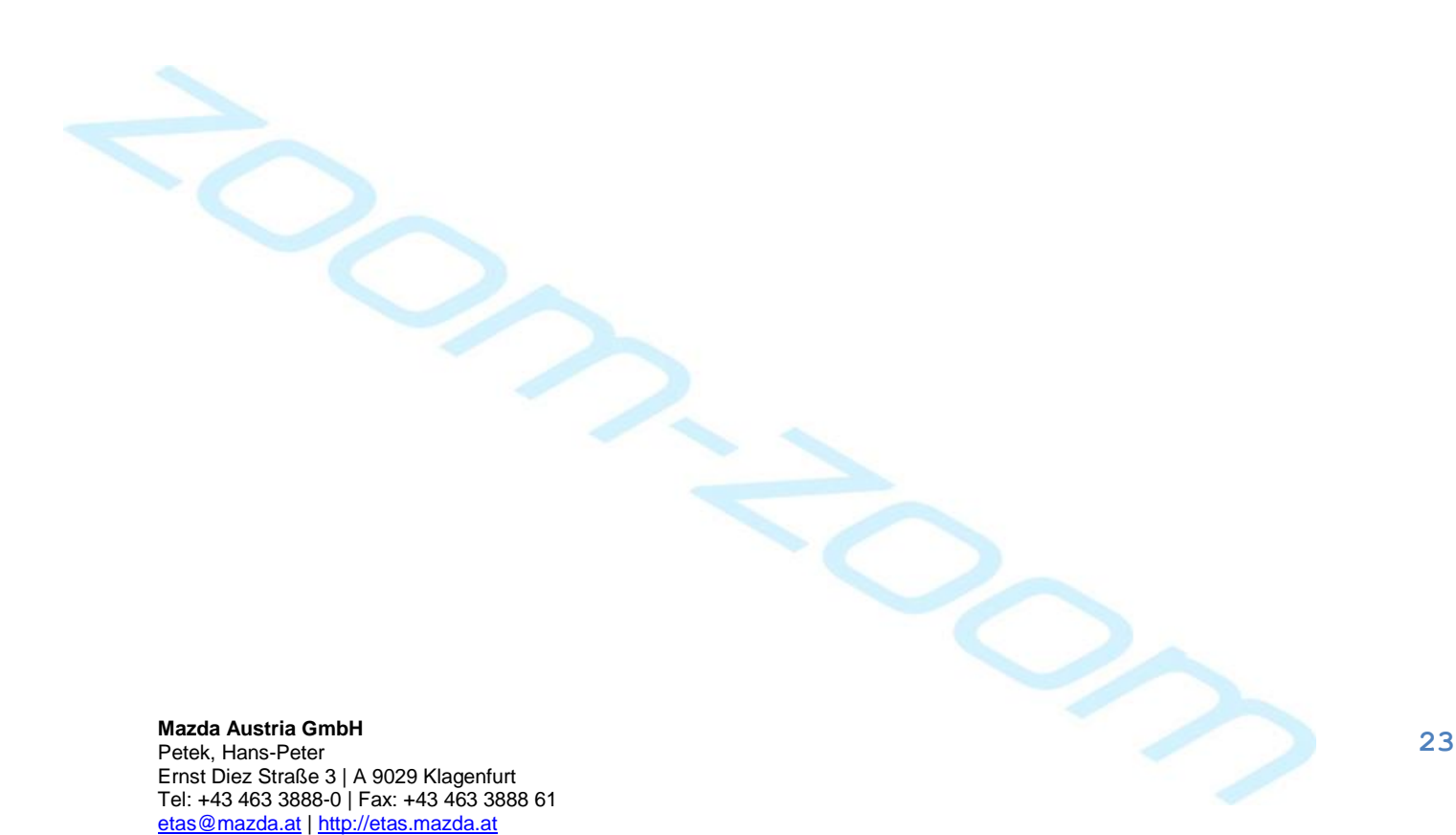

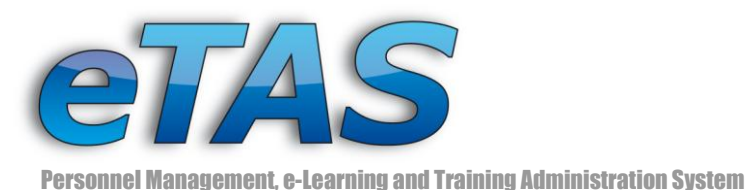

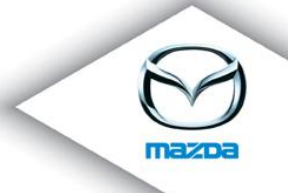

### <span id="page-23-0"></span>**How users found Mazda**

*"How users found Mazda"* is based on data from the HR module. This report shows the number and percentage for each possibility. Additionally, a pie-chart with graphical interpretation of the results is added.

HOW USERS FOUND MAZDA?

Shows numbers and percentage for selected markets.

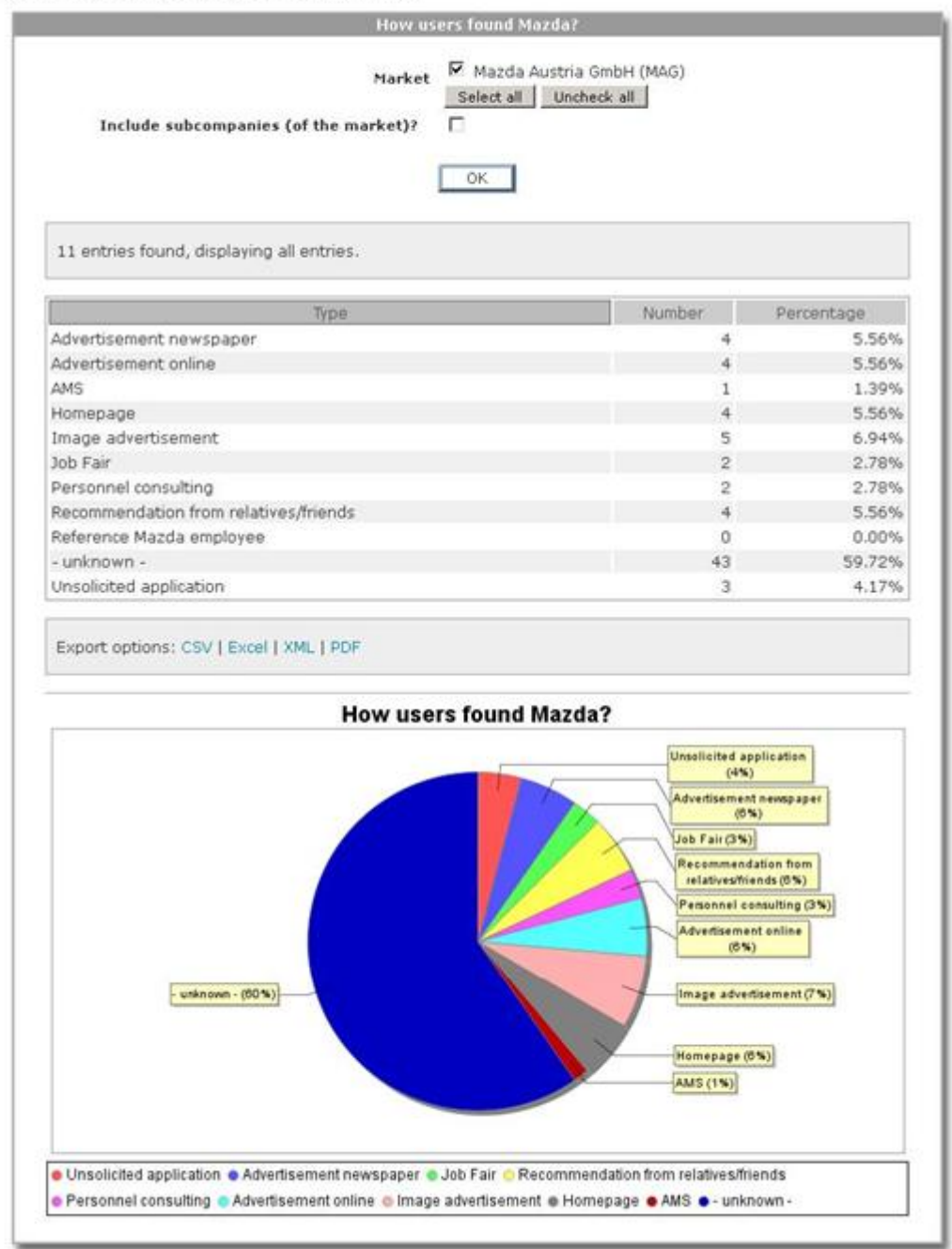

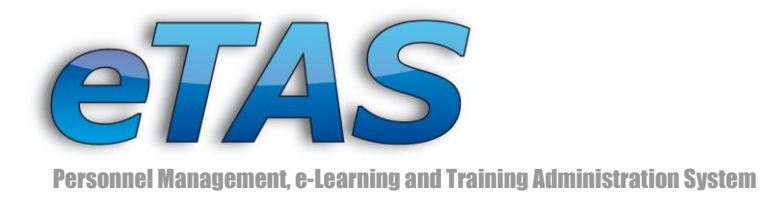

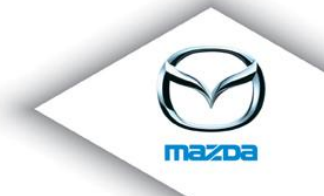

# <span id="page-24-0"></span>**6 Organisation chart**

The organization chart is a new exciting feature of eTAS, which provides an overview of the hierarchical structure. This includes markets as well as the relationship between employees. You can find the organization chart on three different pages: "User View", "Company View – General Information" and "Company View – Employees".

To do so, click on the "Organisation chart" icon ( $\mathbb{R}$ ), which opens a new browser window.

#### <span id="page-24-1"></span>**User View**

If you search for a user and click on the "View" icon ( $\rightarrow$ ), you will be forwarded to the "User View".

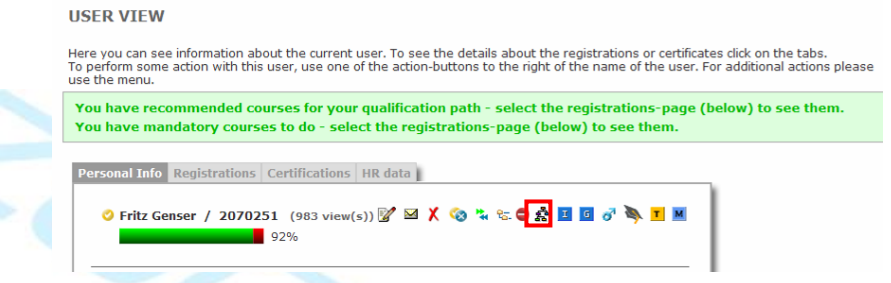

After the "Organization chart" icon ( $\mathbb{R}^3$ ) has been clicked, you will get a user chart like this:

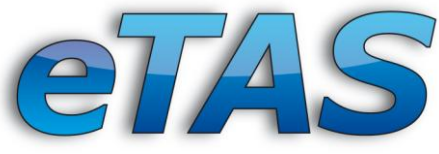

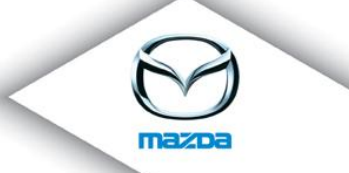

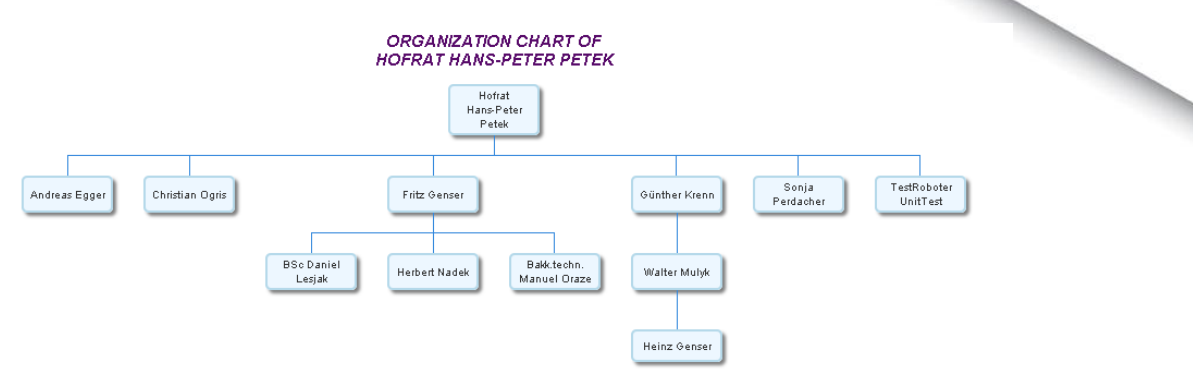

This chart maps the relationship between employee and supervisor. If you click on the box with a name, the box will turn to yellow.

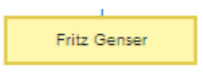

At the same time a small card pops up, which displays all contact information.

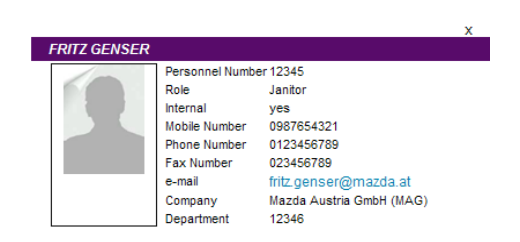

If you see only one box with the name of the viewed user, the "reports to" field has not been set. To set this item, you have to switch to the "HR data tab" in the "User View" (c.f. chapter Headcount Export)

In "Personal Data" the "Change" icon ( ) can be found right beside the "reports to" field.

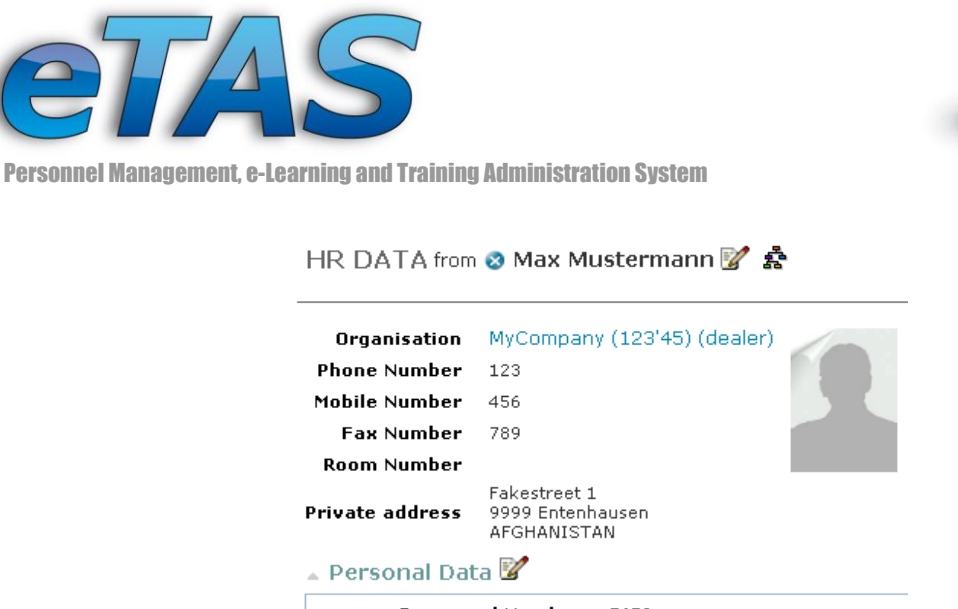

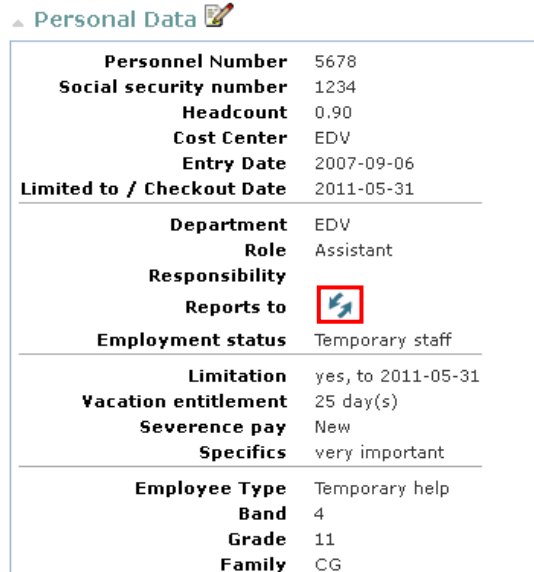

Click on it, and you will be redirected to the "User Selection" page. Type the family name in the "Last Name" field and press the "OK" button.

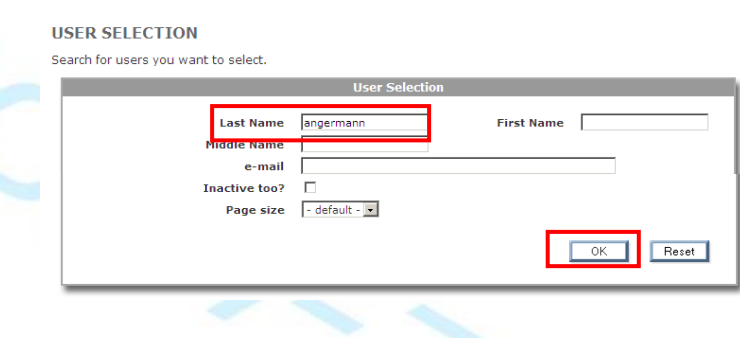

Afterwards, the user with the corresponding data will be searched and the results are displayed. Click again on the "Change" icon  $(\bullet)$  to confirm your action.

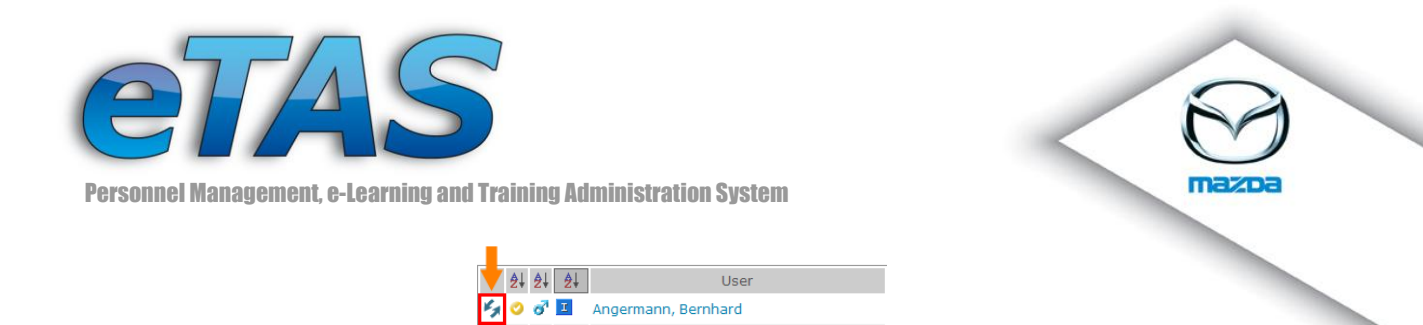

Now the user reports to the chosen person and the user organization chart changes.

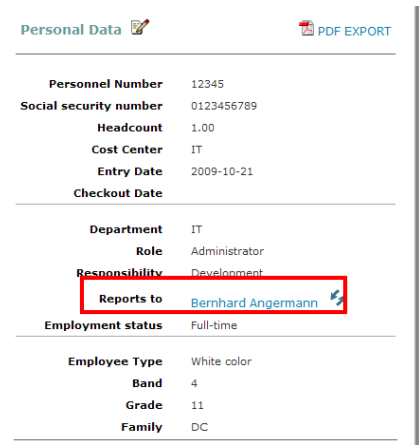

### <span id="page-27-0"></span>**Company View – General Information:**

You will find the "Company View" if you search for a company and click on the "View" icon  $(\sqrt[\infty]{\bullet})$ .

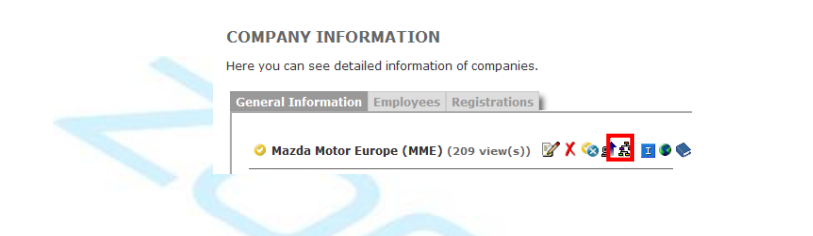

If you click the "Organization chart" icon ( $\vec{\mathbf{F}}$ ), you will be able to view an organization chart:

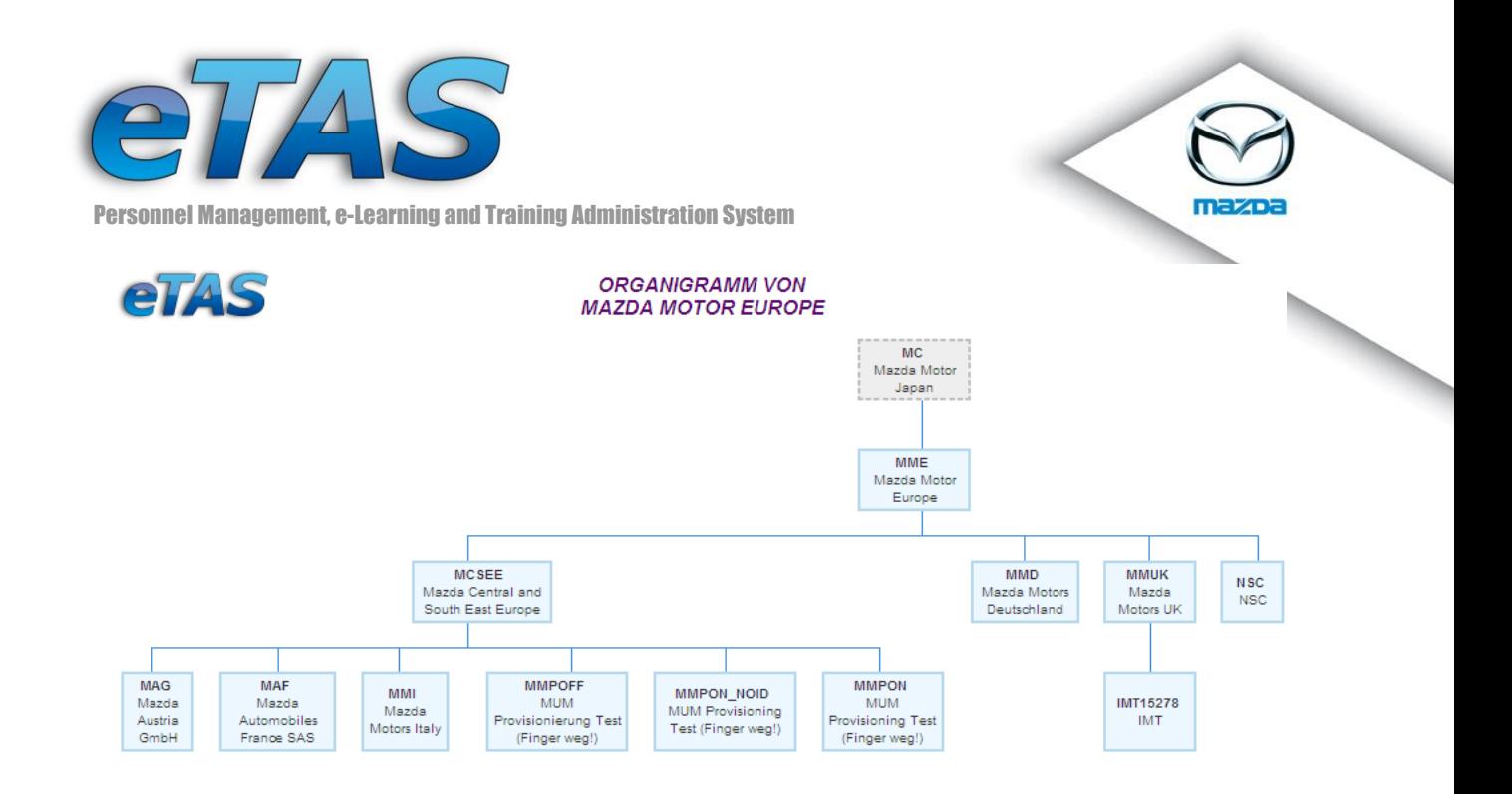

With this chart you can see the relationship between the different markets as well as the connection between the parent- and child organisations.

#### <span id="page-28-0"></span>**Company View – Employees**

This chart can also be found in the "Company View". Switch to the "Employees" tab, to find the "Organization chart" icon ( $\mathbf{\hat{F}}$ ).

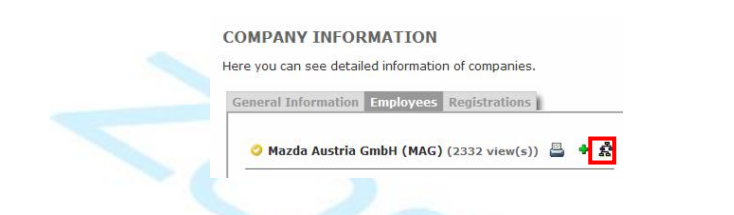

After the icon has been clicked, you will get an organization chart like this:

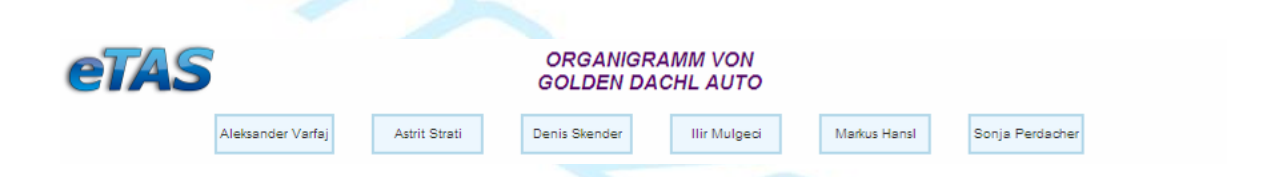

Above you see the company and all employees of this company. If you click with the mouse on a name, the box will turn yellow.

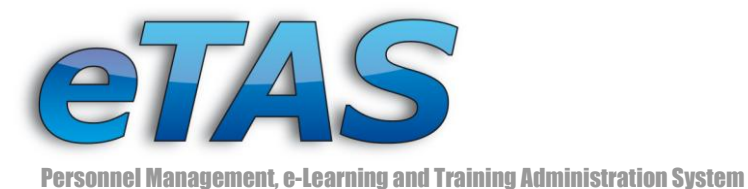

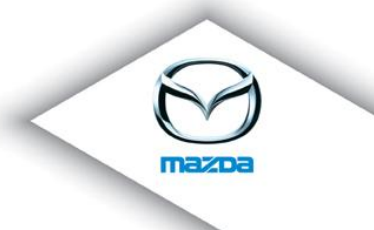

Markus Hansl

With this click also a small card pops up, which displays all contact information.

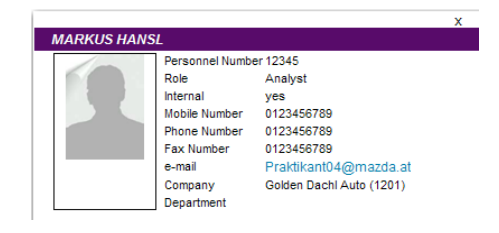

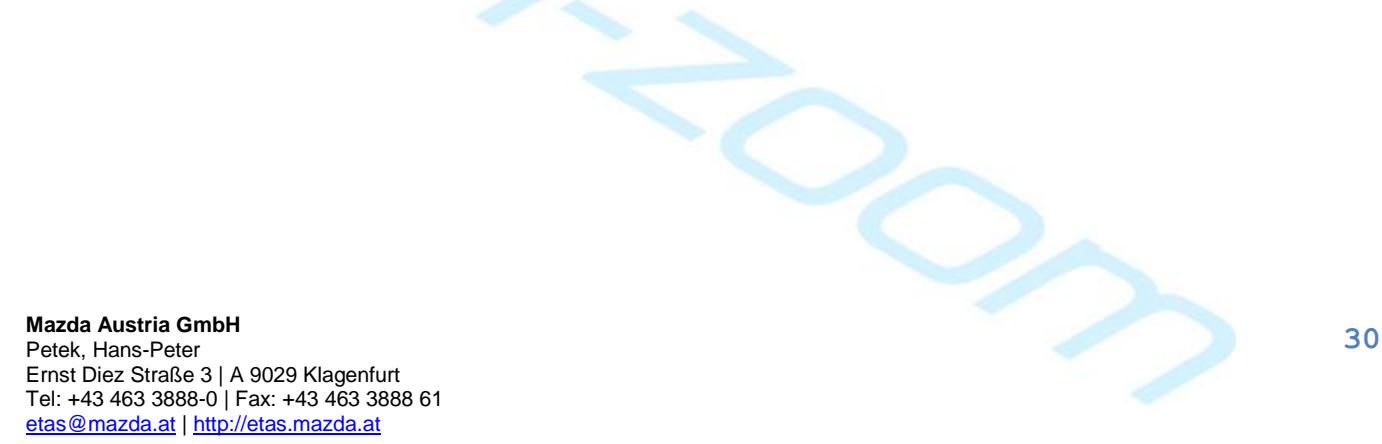

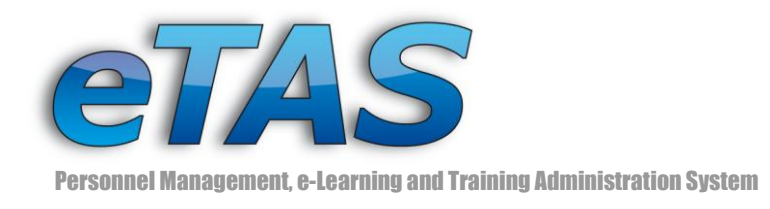

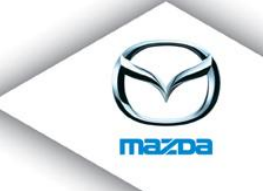

# <span id="page-30-0"></span>**7 Infobase interface**

The Infobase interface allows eTAS to import data from the European Infobase system. Once a new user is created in the Infobase, the interface will try to find this user in eTAS and synchronize the account-information from the Infobase with the information stored in eTAS. If this user's details are being changed, these changes will be synchronized as well, if the employee is new he/she will be created in eTAS.

After the successful creation of a user through the Infobase interface or if a user has been changed through the interface, the HR-Administrator will receive a notification-email.

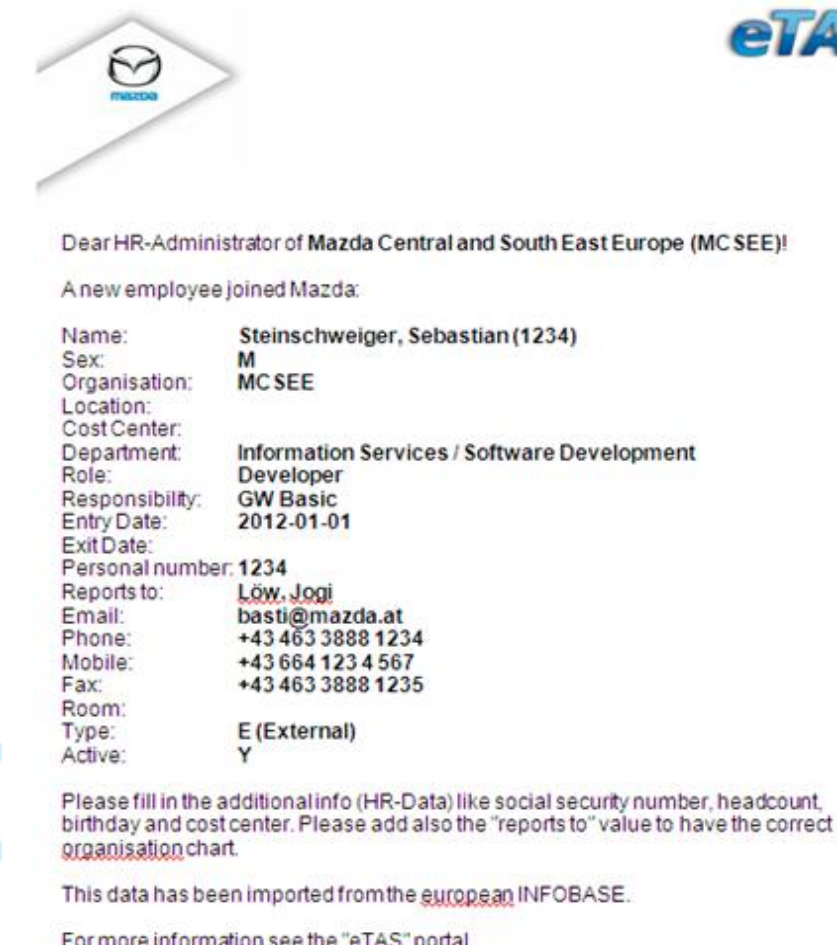

For more information see the "eTAS" portal (https://mapps.mazdaeur.com/portal/server.pt).

+++ this is an automatically generated message +++

If a new employee has been transferred to eTAS, you just need to provide data, which is not available in the Infobase. This data includes the social security number, the HeadCount (a value from 0 to 1) and the date of birth.

For more information consult the Infobase interface documentation.